# **Visualization Using Tableau Converting Data into Information**

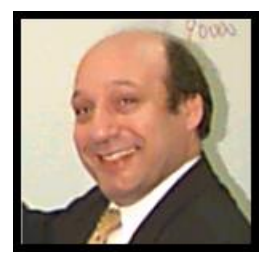

By Mark Friedman, University of Miami

The Audit Trail

- Part 1: Clean the Data in Excel
	- A. Pivot Table
	- B. Filter
- Part 2: Tableau
	- A. Connecting to Excel
	- B. Graph 1: Pie Graph
	- C. Graph 2: Vertical Bar Graph
	- D. Graph 3: Horizontal Bar Graph, With Subcategories
	- E. Graph 4: Filled and Symbol Map Graphs
	- F. Dashboard

Sign up for a free student version of Tableau Desktop Download 14-day free trial of Tableau Desktop <https://www.tableau.com/products/desktop/download>

Your supervisor has forwarded to you an Excel file and wants you to create several visualizations. Recurring projects are usually cleaned and transformed using specialized ETL (Extract, Transform, and Load) software such as Tableau Prep Builder, Alteryx, or Power BI. However, this is a onetime project which contains predominantly clean data, which you will correct in Excel. To provide an audit trail, copy the tab "Source Data" to a new tab "Sales".

Open the file Cuddly Stuffed Animals.xlsx in Excel, and select the "Source Data" sheet.

Click on the tab "Source Data", and then press the Ctrl key. Move slightly to the right, release the mouse, and then release the Ctrl key.

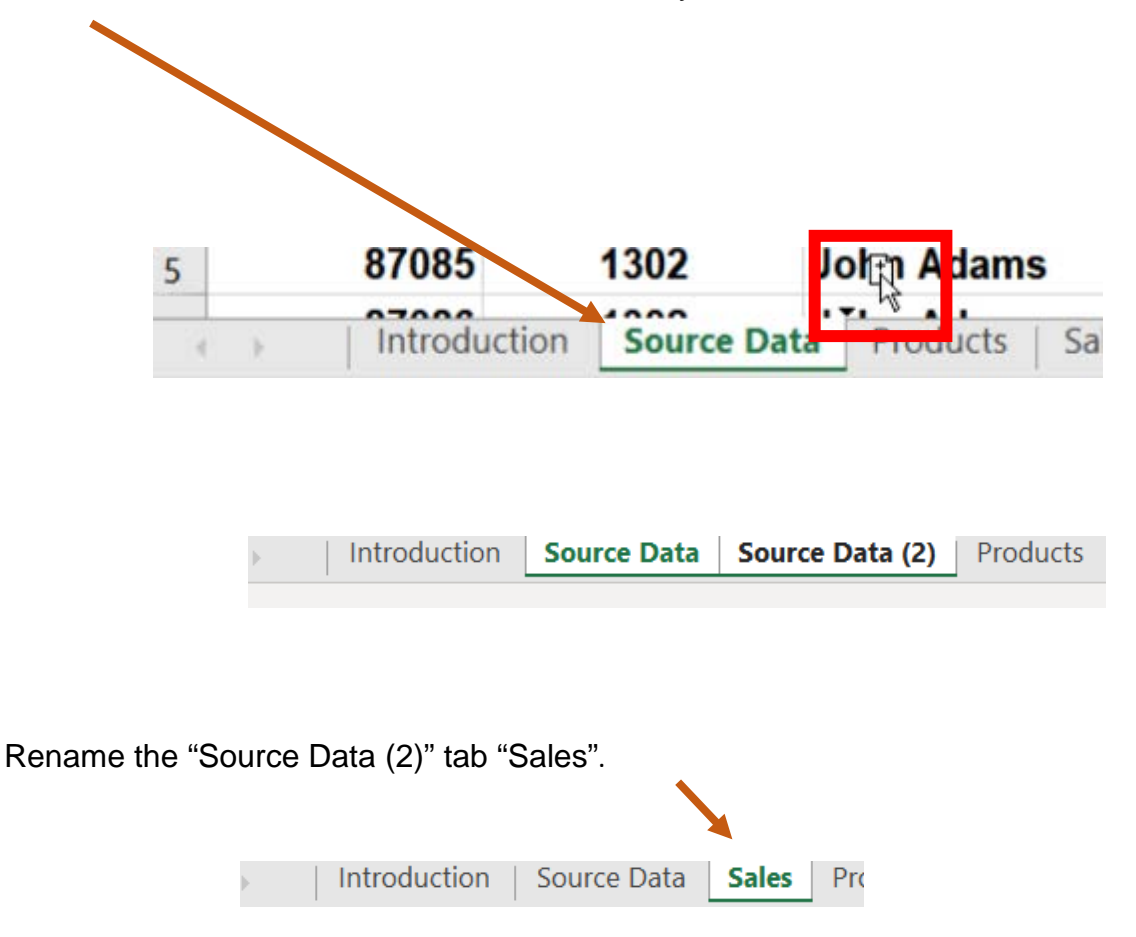

#### **Part 1: Excel, Clean the Data**

Before connecting the Excel worksheet to Tableau, any inconsistently recorded data

must be rectified. For example, there are only four valid entries for "Salesperson". If a spelling error or an abbreviation exists in the data, such as "G. Washington", it must be corrected. The data verification can easily be accomplished by using either Pivot Tables or Filters.

Code Salesperson 1301 George Washington 1302 John Adams 1303 Thomas Jefferson 1304 James Madison

#### **Verifying the "Salesperson" field using a Pivot Table**.

Confirm that the file Cuddly\_Stuffed\_Animals.xlsx in Excel is open and that the "Sales" sheet is selected.

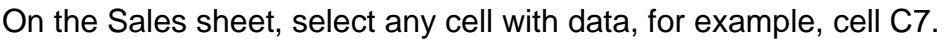

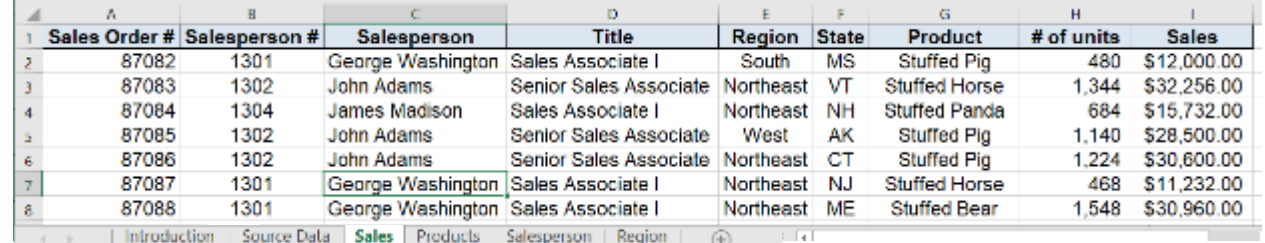

On the Insert tab, select "Pivot Table".

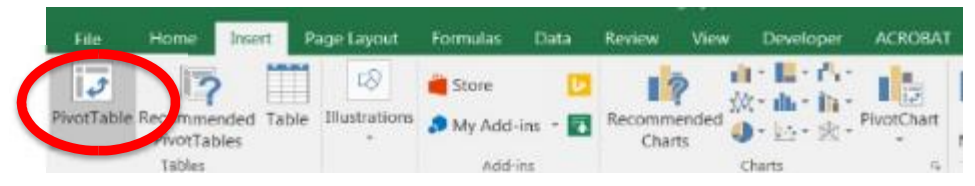

By default, the "Table/Range" is defined based on the number of rows and columns in

the data set, and the placement for Create PivotTable 2  $\times$ the Pivot Table will be a "New Choose the data that you want to analyze Worksheet". Select "OK" for the Select a table or range Table/Range: Sales!\$A\$1:\$I\$95  $\overline{\mathbf{r}}$ default options. $\bigcirc$  Use an external data source Choose Connection... Connection name: Use this workbook's Data Model Choose where you want the PivotTable report to be placed ◯ New Worksheet ◯ Existing Worksheet  $\hat{\mathbf{r}}$ Location: Choose whether you want to analyze multiple tables Add this data to the Data Mod **OK** Cancel

Add "Salesperson" to the "Rows" section by selecting the field and dragging it. Drag "Sales" to the "Values" section by selecting the field and dragging it.

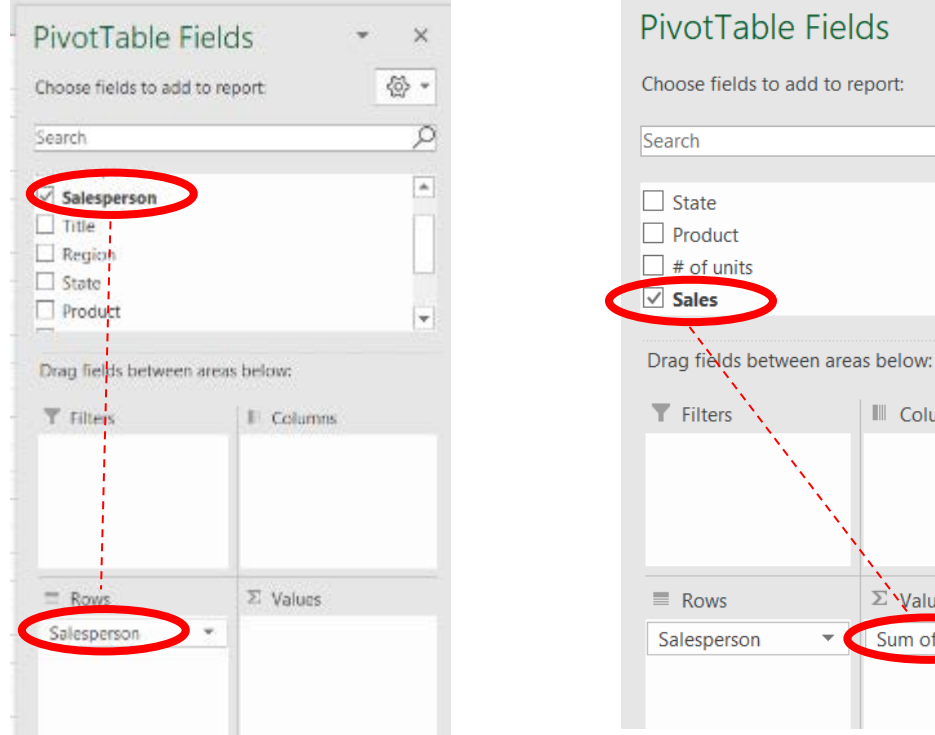

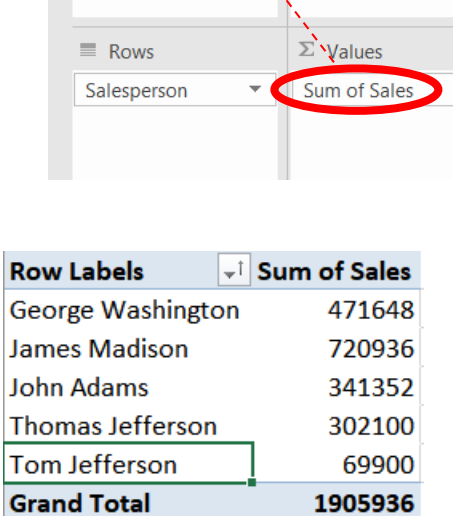

 $\times$ 

 $\overline{\mathcal{L}}$ 

 $\overline{ }$ 

 $\overline{\phantom{0}}$ 

III Columns

⊗ි ▼

Note: In the data, Tom Jefferson appears instead of Thomas Jefferson

Return to the Sales sheet, and select "Column C" by left-clicking on the "C".

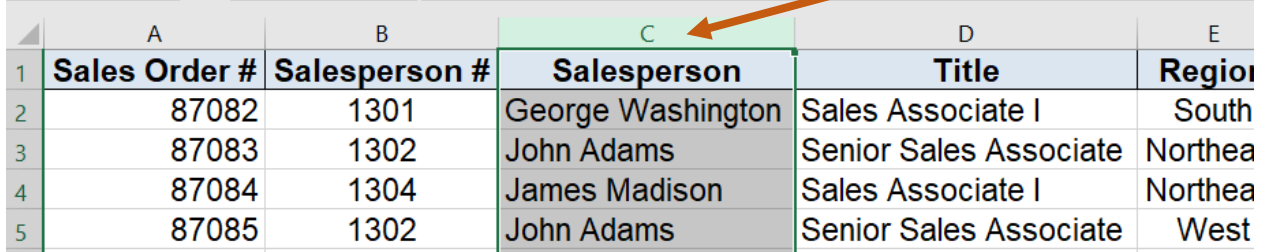

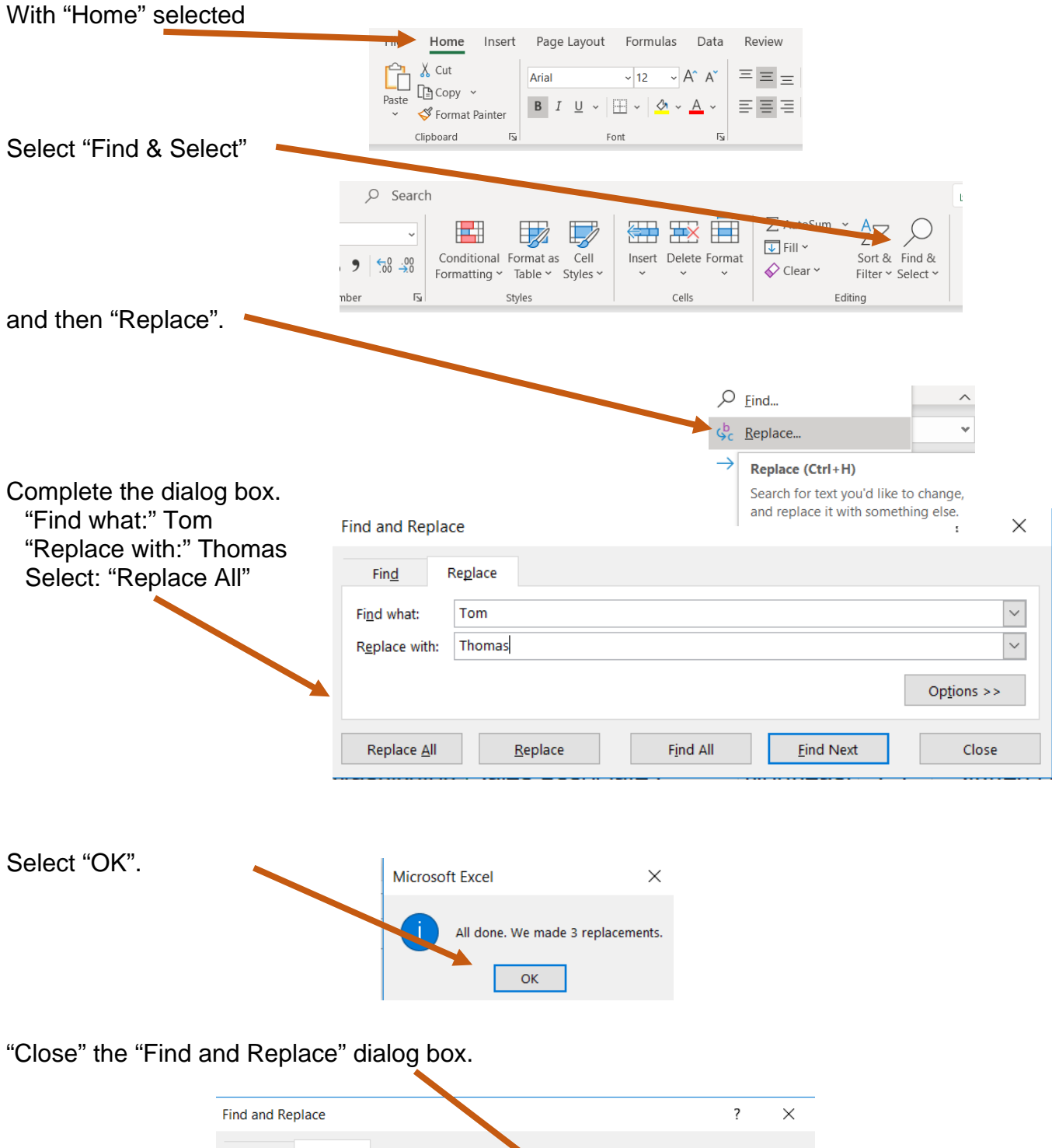

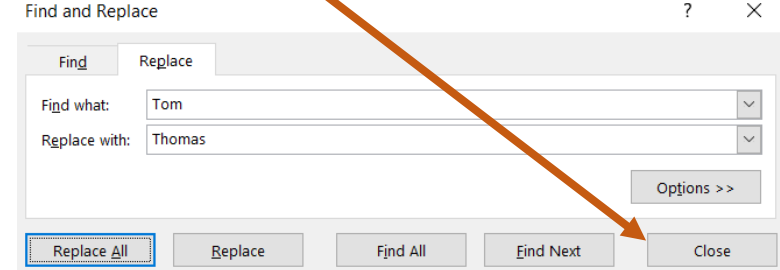

Part 1: Clean the Data in Excel using a Pivot Table 4

Return to the sheet containing the Pivot Table, and the "Salesperson" field will not be correctly displayed until the Pivot Table is refreshed.

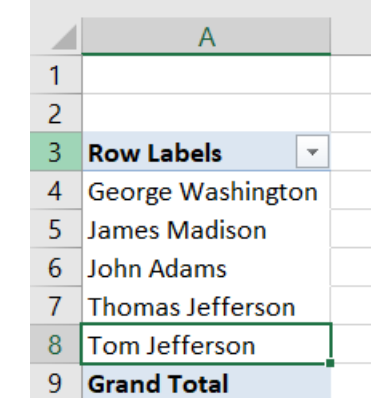

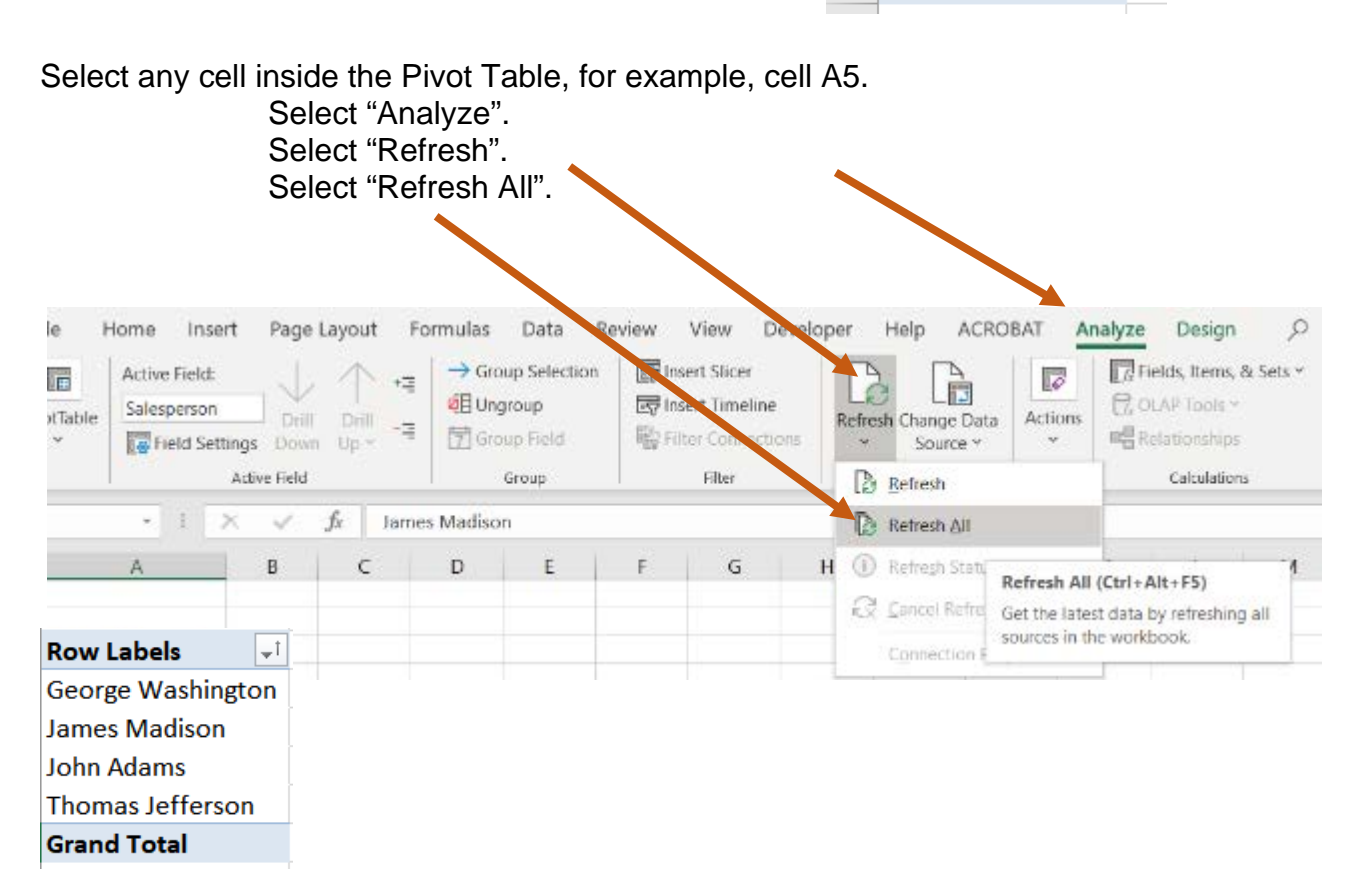

The "Salesperson" field now contains only valid entry data.

#### **Clean the Data Using a Filter**

Continue to verify that the Excel data is consistently recorded before connecting the Excel worksheet to Tableau. For example, there are only four valid entries for the field Region.

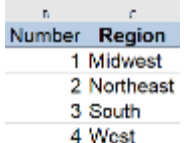

A spelling error or a missed coding in the field, such as "Western", must be corrected. The data verification can easily be accomplished by using a Filter.

Return to the "Sales" sheet.

Select Cells "A1" through "I1".

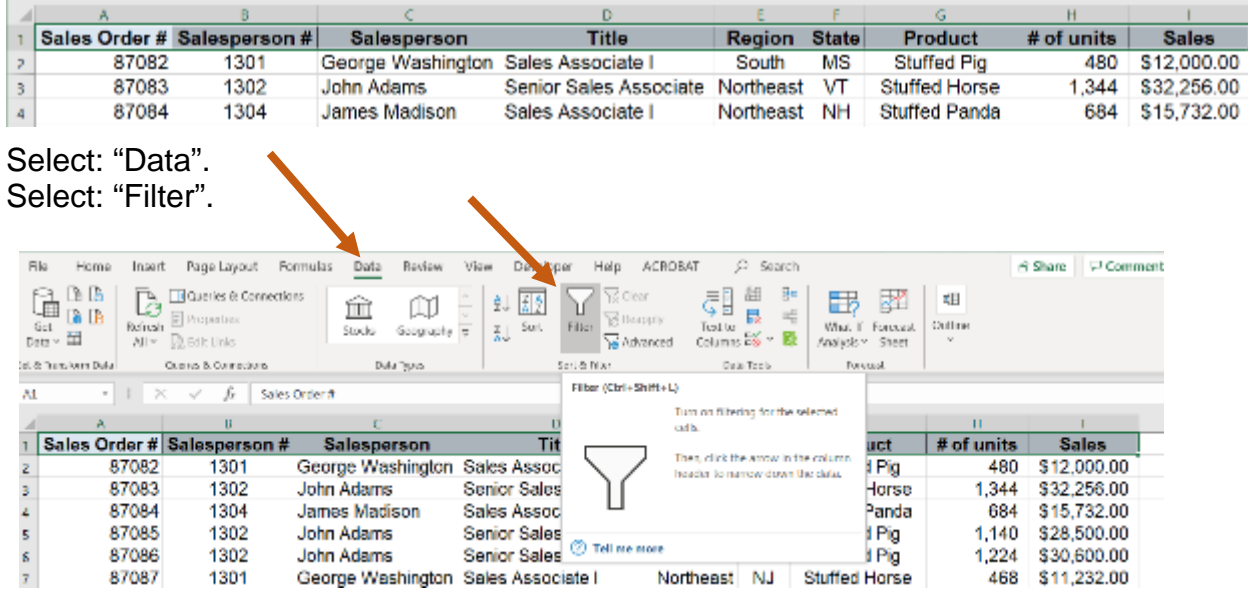

Select the dropdown arrow to the right of the field "Region".

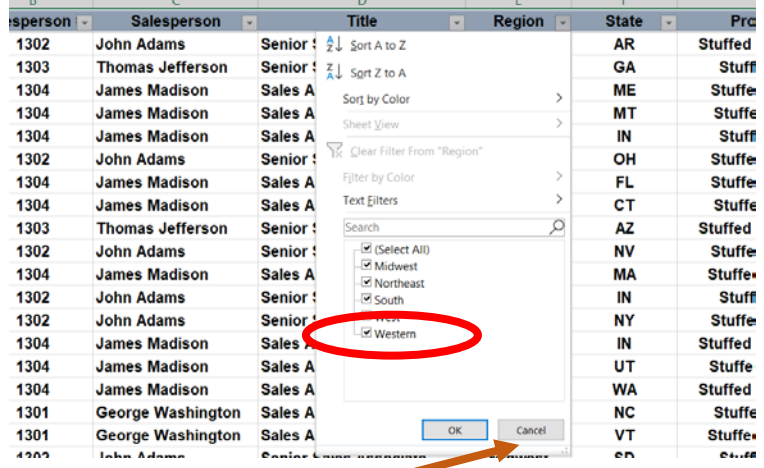

Note: "Western" appears in the data in addition to "West".

Select "Cancel".

Part 1: Clean the Data in Excel using a Filter

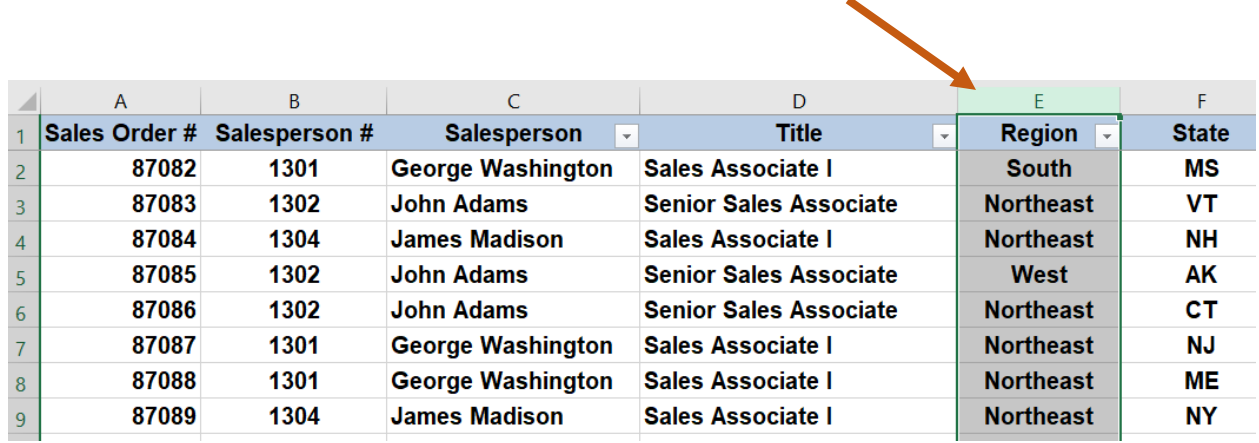

Select "Column E" by left-clicking on the "E".

### Select "Home" followed by "Find & Select".

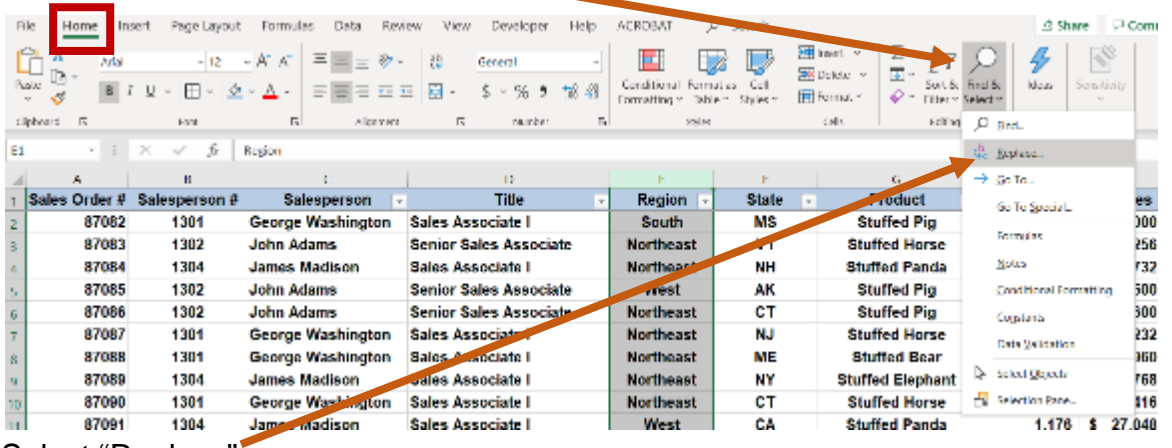

Select "Replace".

Complete the dialog box.

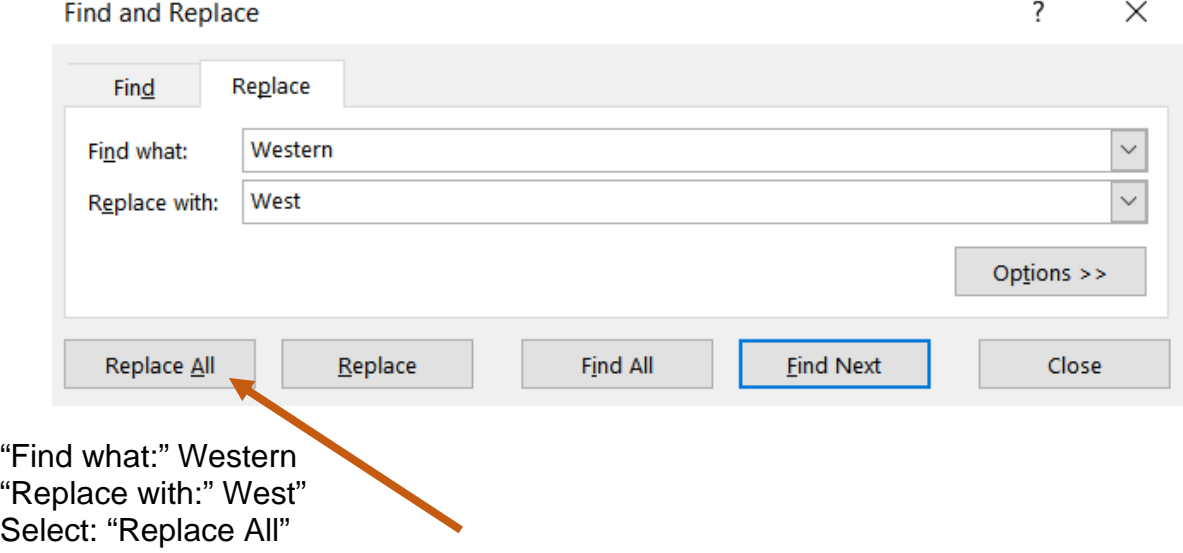

Part 1: Clean the Data in Excel using a Filter

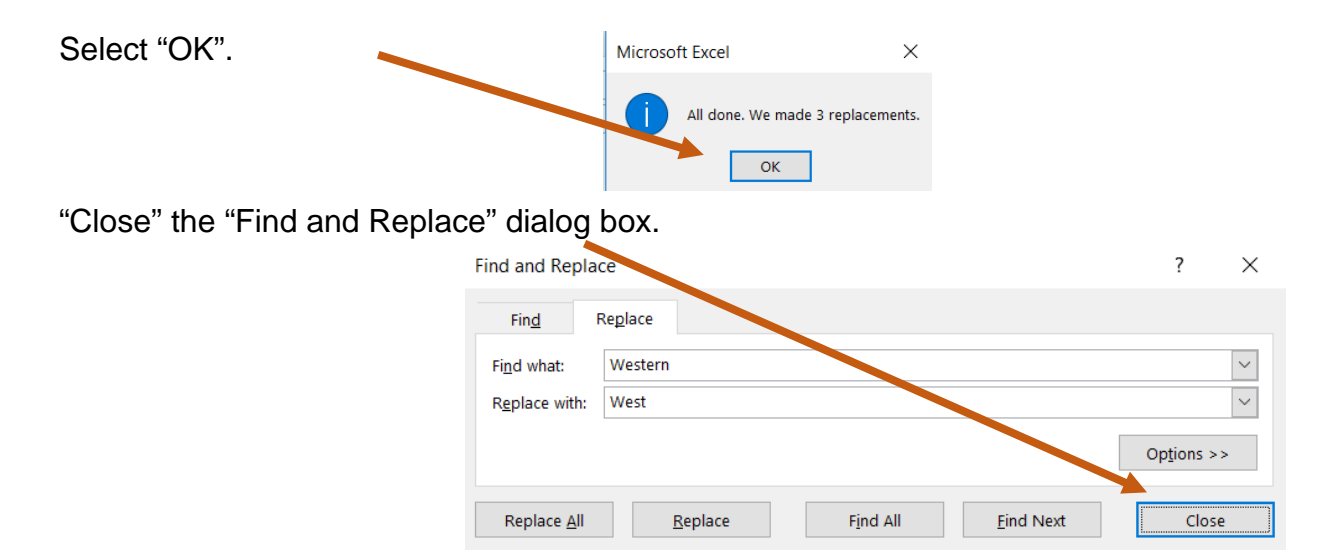

Select the dropdown arrow to the right of the field "Region".

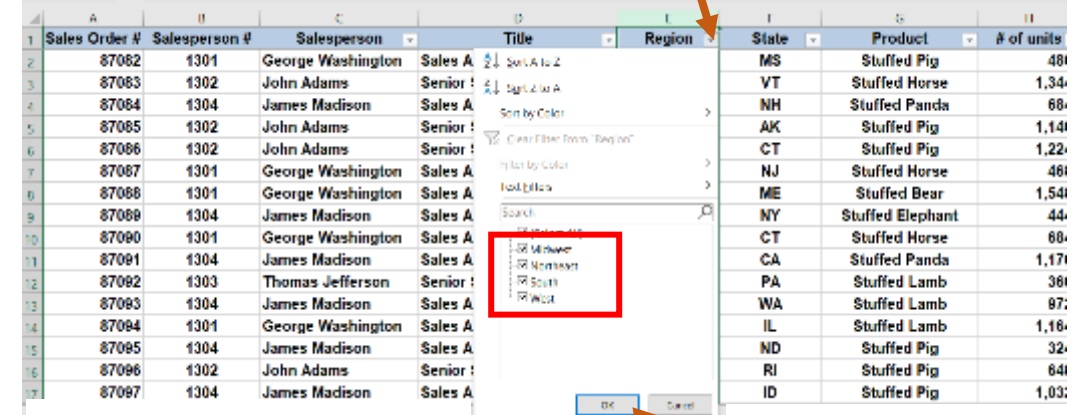

 $\blacktriangledown$ 

Verify that there are only four regions used in the data.

Select "Cancel". -

Verify the data in the field Product.

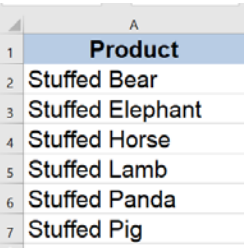

 $\mathbf{I}$ 

Select the dropdown arrow to the right of the field "Products".

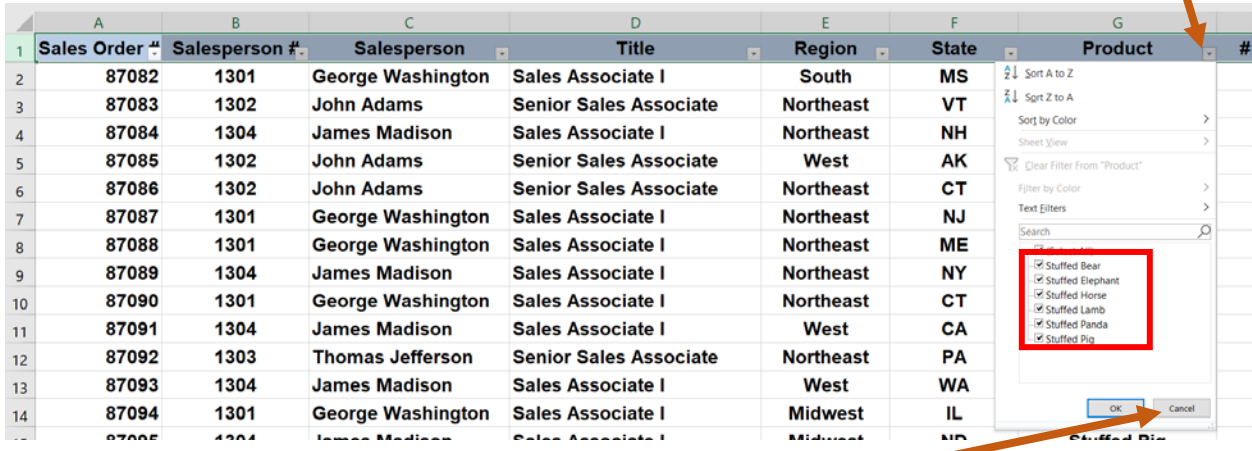

No corrections are needed as the six products used in the data are in the Product table.

Select "Cancel".

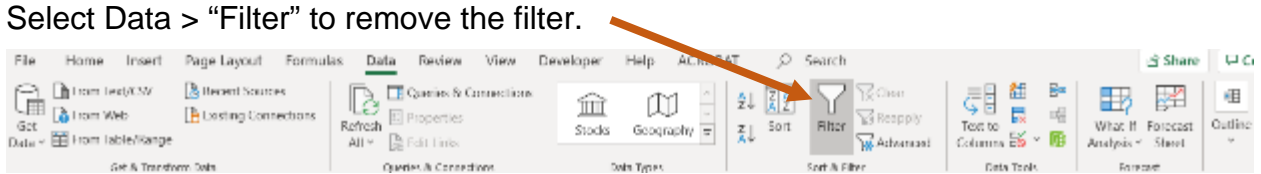

The last row of data is on line 95. There is a header and 94 rows of data.

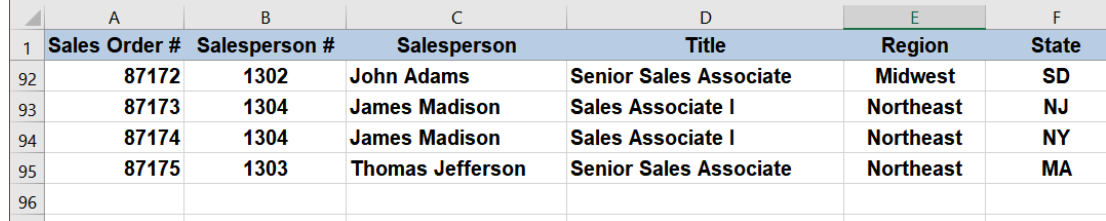

Save, close the file and exit Excel.

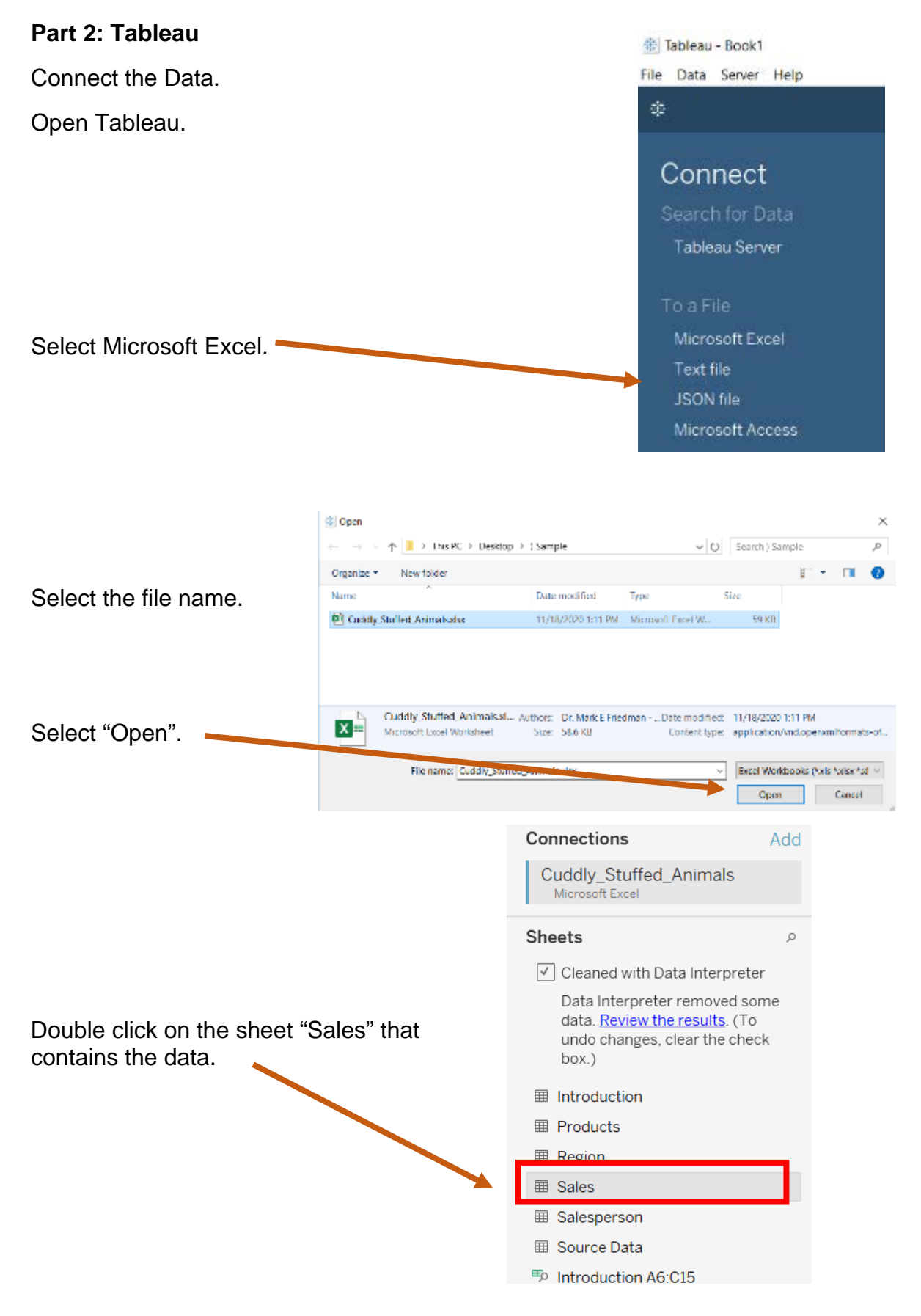

#### The 94 rows are connected.

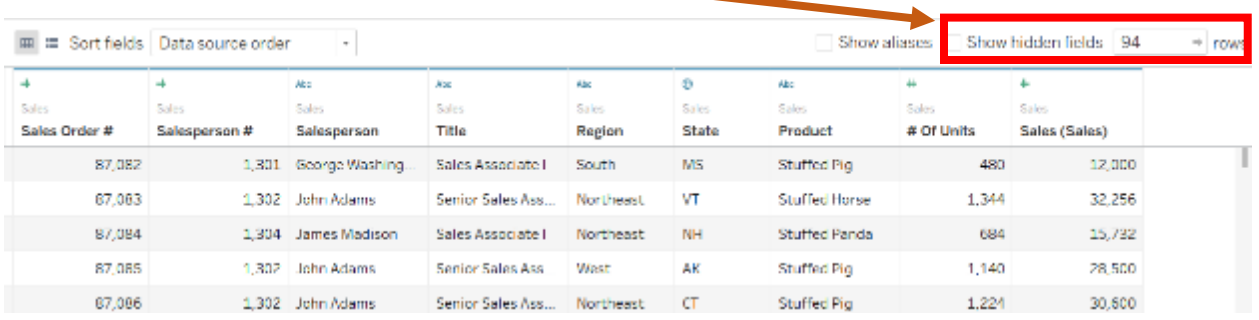

#### **Prepare a visualization of the "Number of Units Sold by Region".**

Double click on "Sheet 1", and rename it "Graph 1". 87,088 1,301 George Was Il Go to Worksheet 87.089 1.304 James Mad 四 田 吐 *Data Source O* Data Source Graph  $1 \rvert \mathbb{q} \rvert \rvert \mathbb{q} \rvert 0$ 

Select "Region", and drag it to "Rows".

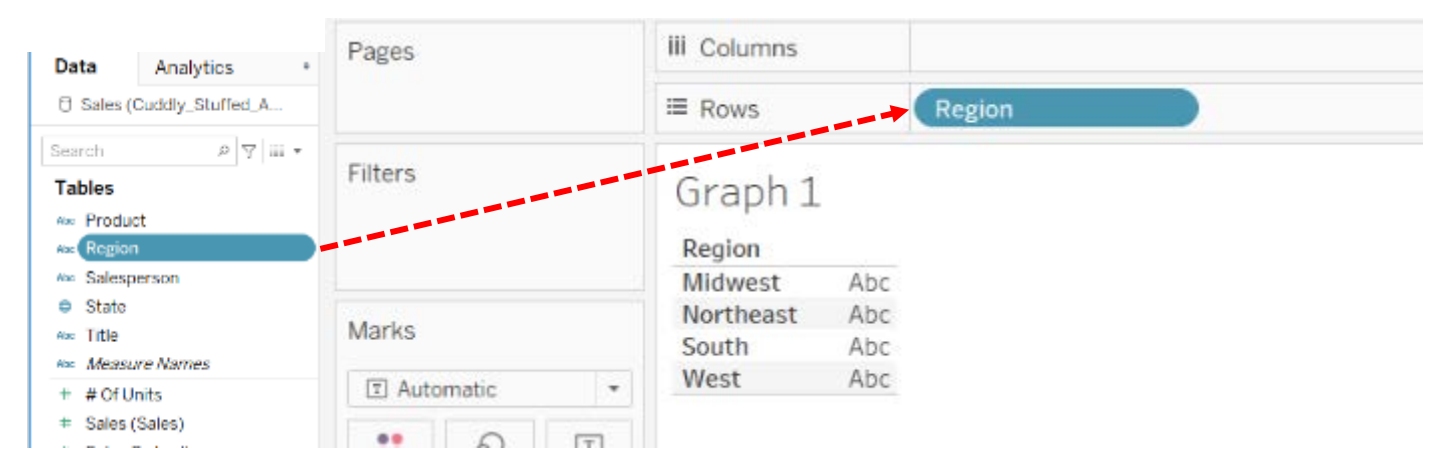

Select "# of Units", and drag it to the "Abc" column.

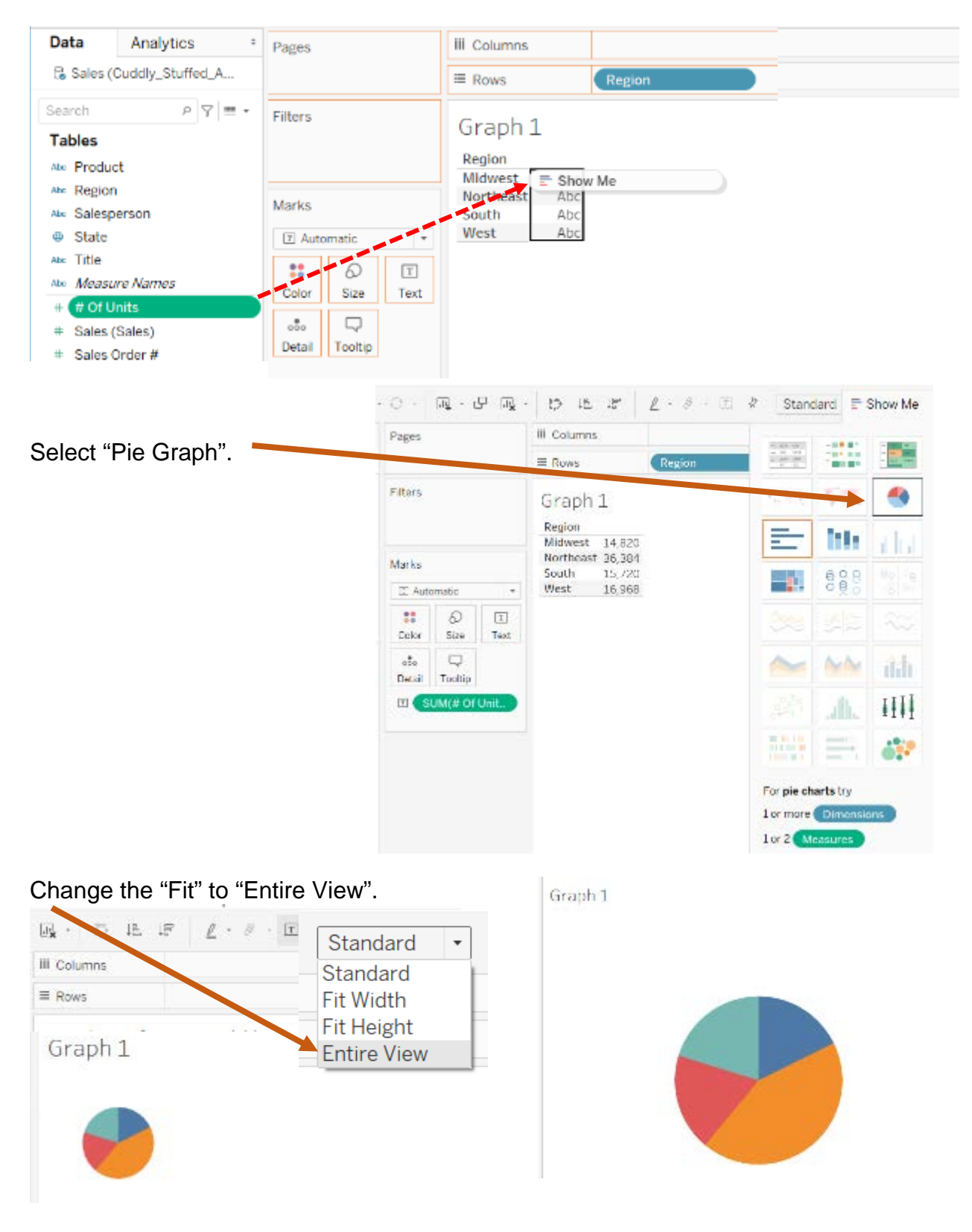

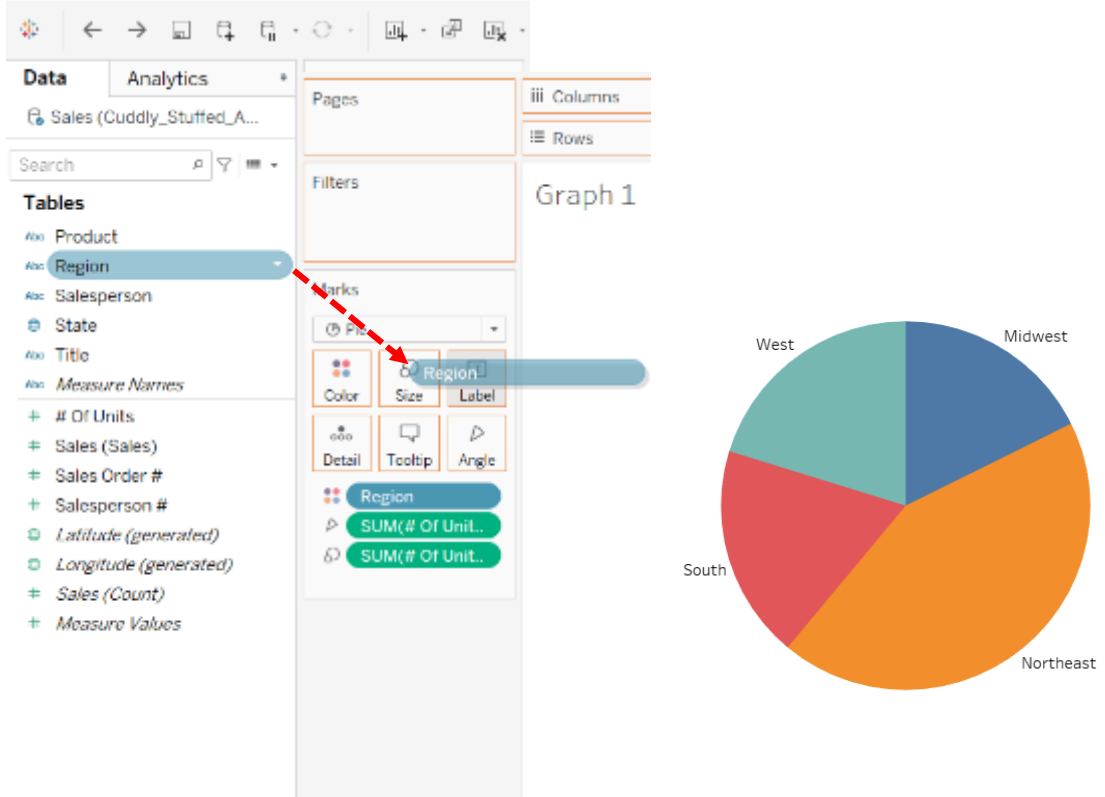

#### Drag "Region" to "Label".

#### Drag "# of Units" to "Label".

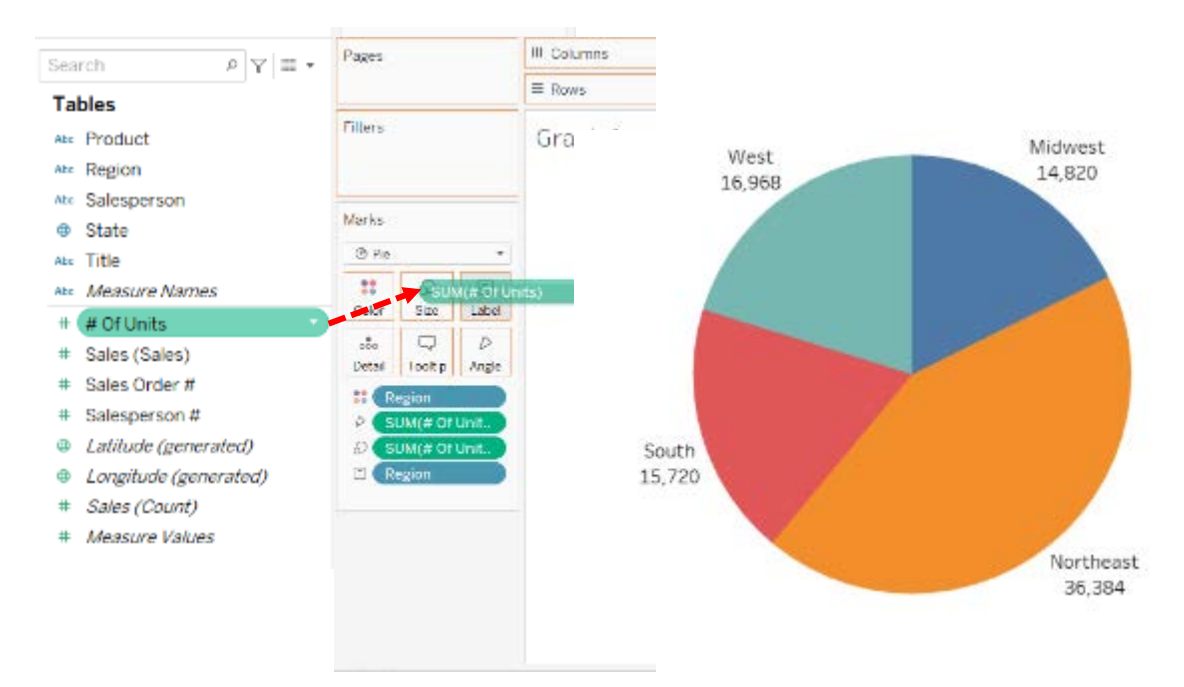

Now it is easy to visualize that Northeast sold the most units, 36,384, and that Midwest sold the least number, 14,820.

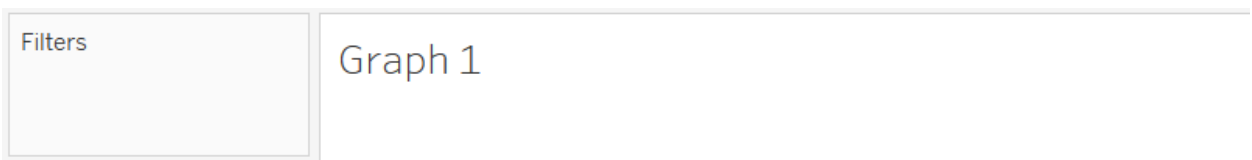

Double click on the Title of the graph, "Graph 1", and change it to "Number of Units Sold by Region". Do **NOT** change the Sheet Name on the tab.

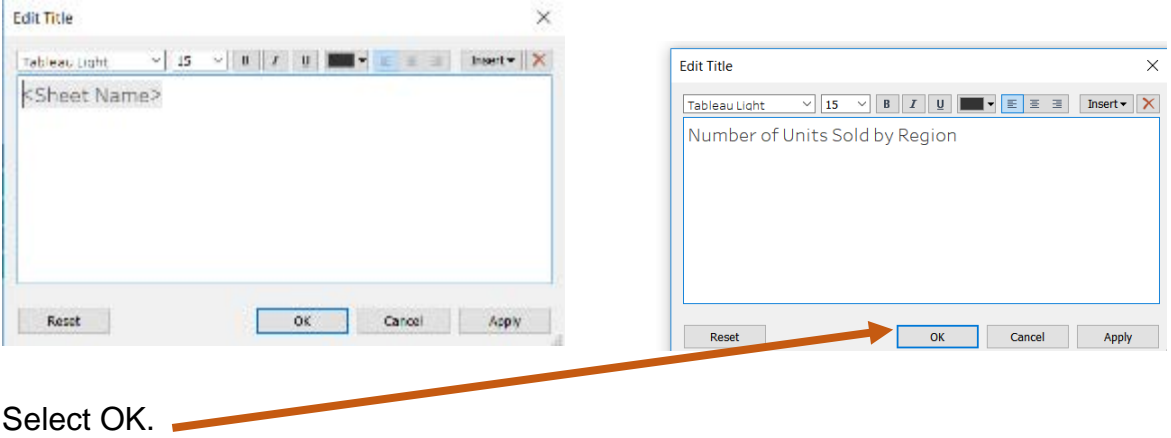

Graph 1 is now completed.

#### **Preparing a visualization of the "Sales by Region".**

Click on new worksheet, and rename "Sheet 2" as "Graph 2".

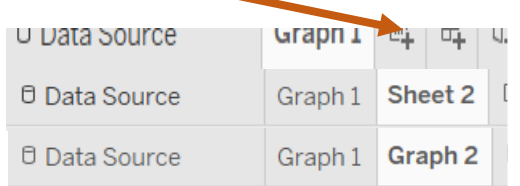

#### Select "Region", and drag it to "Rows".

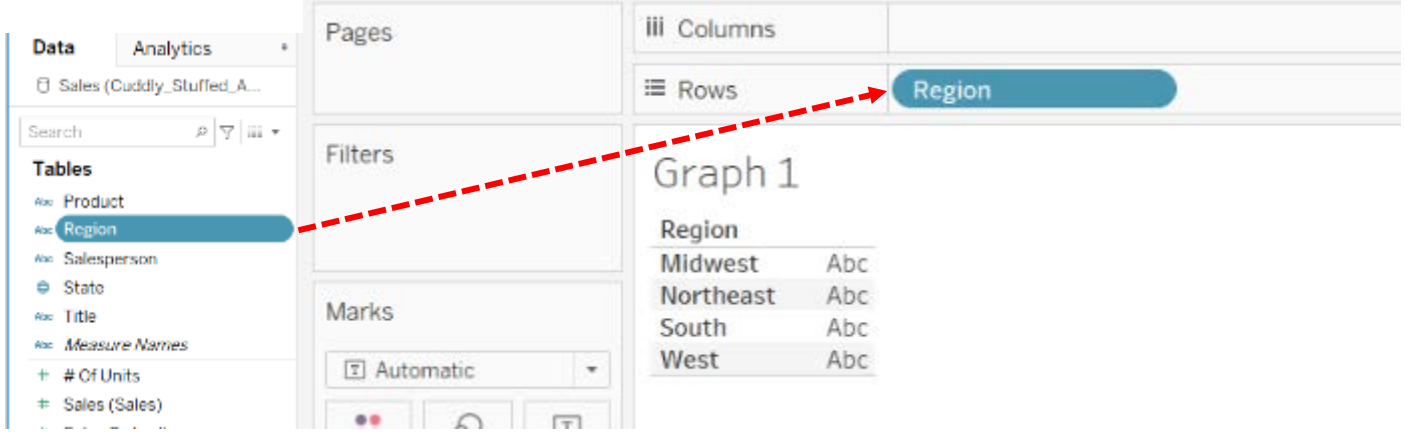

Select "Sales", and drag it to the "Abc" column.

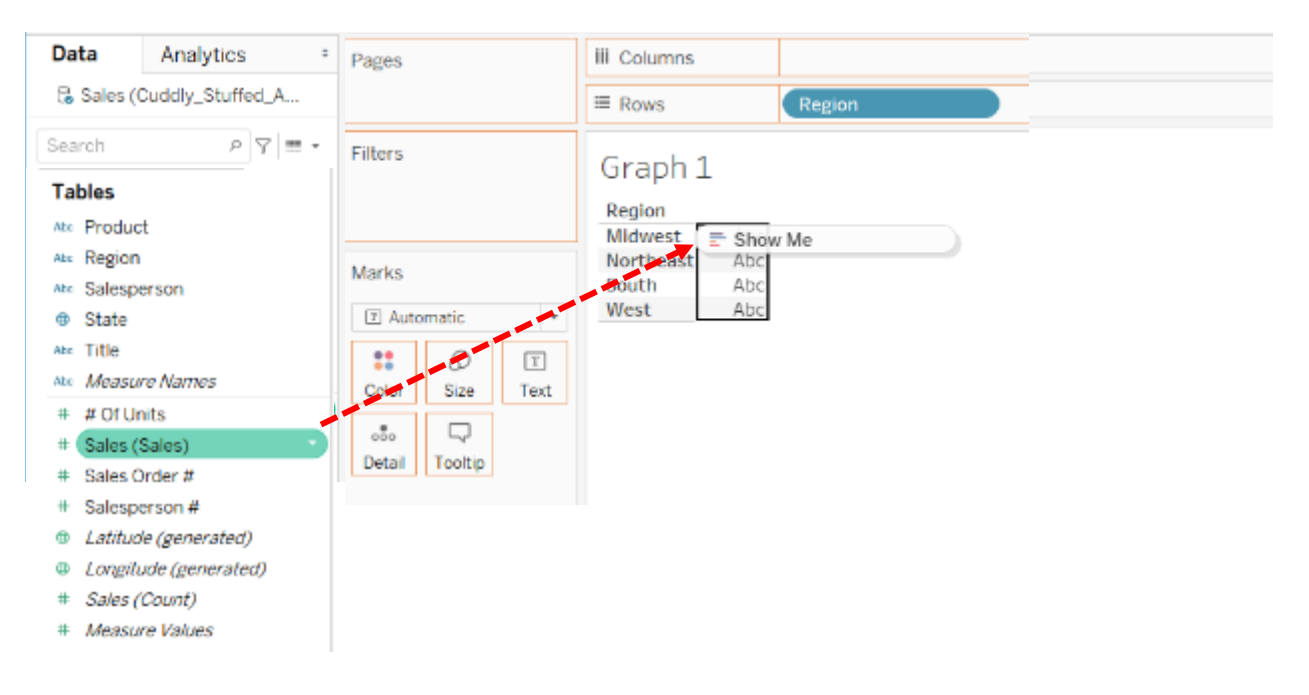

#### Select the Horizontal Bar Graph.

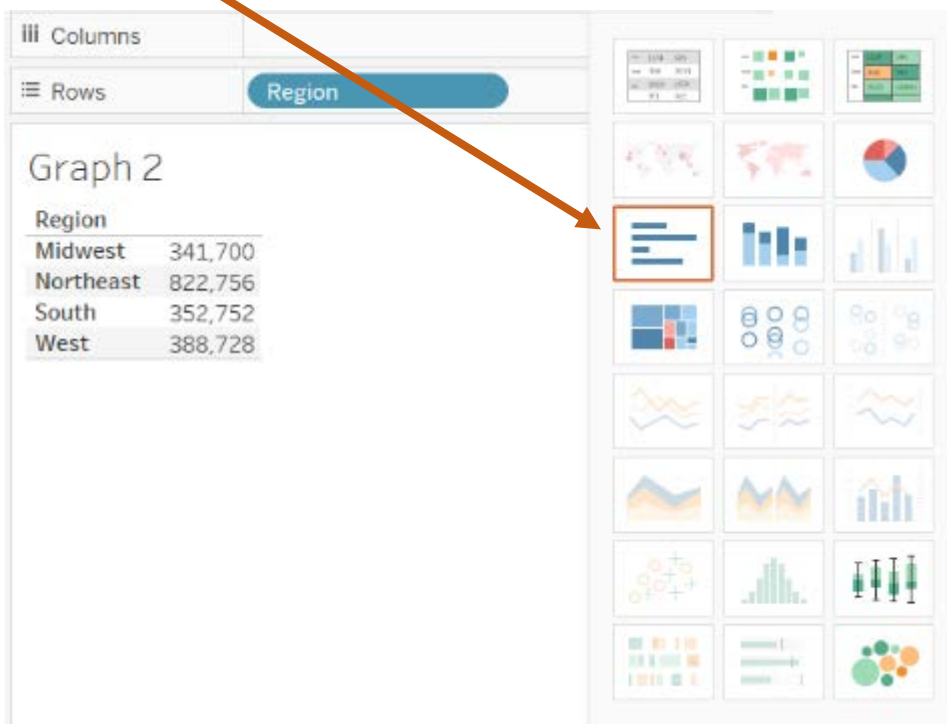

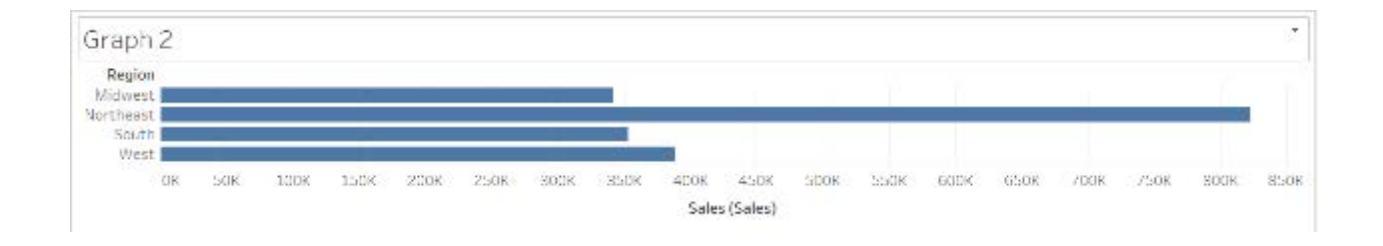

#### Select the "Fit" dialog box, and select "Fit Height".

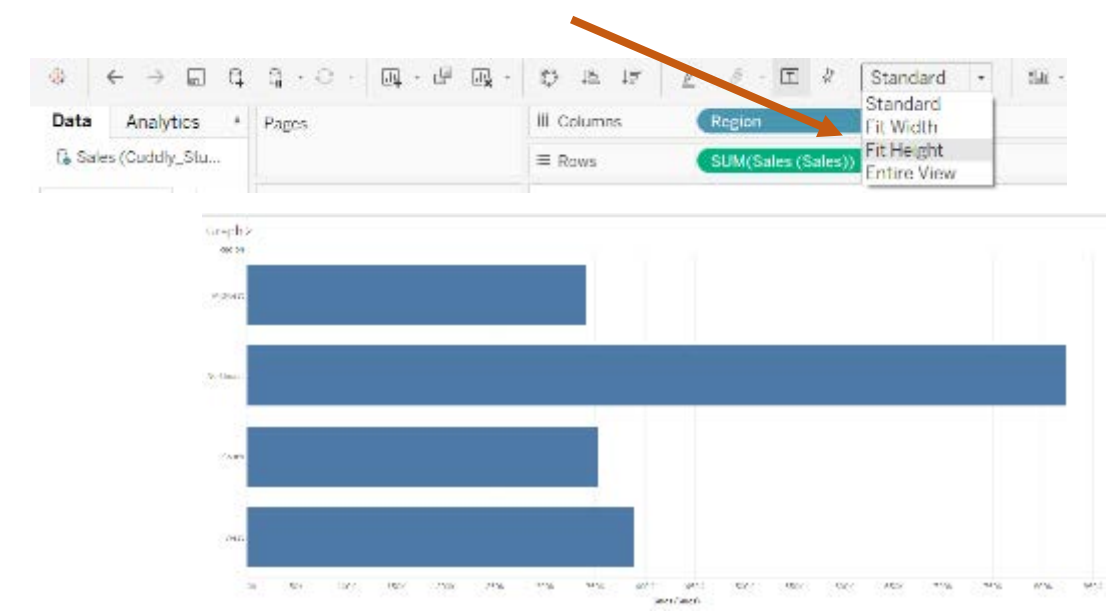

Select "Sales", and drag it to "Label".

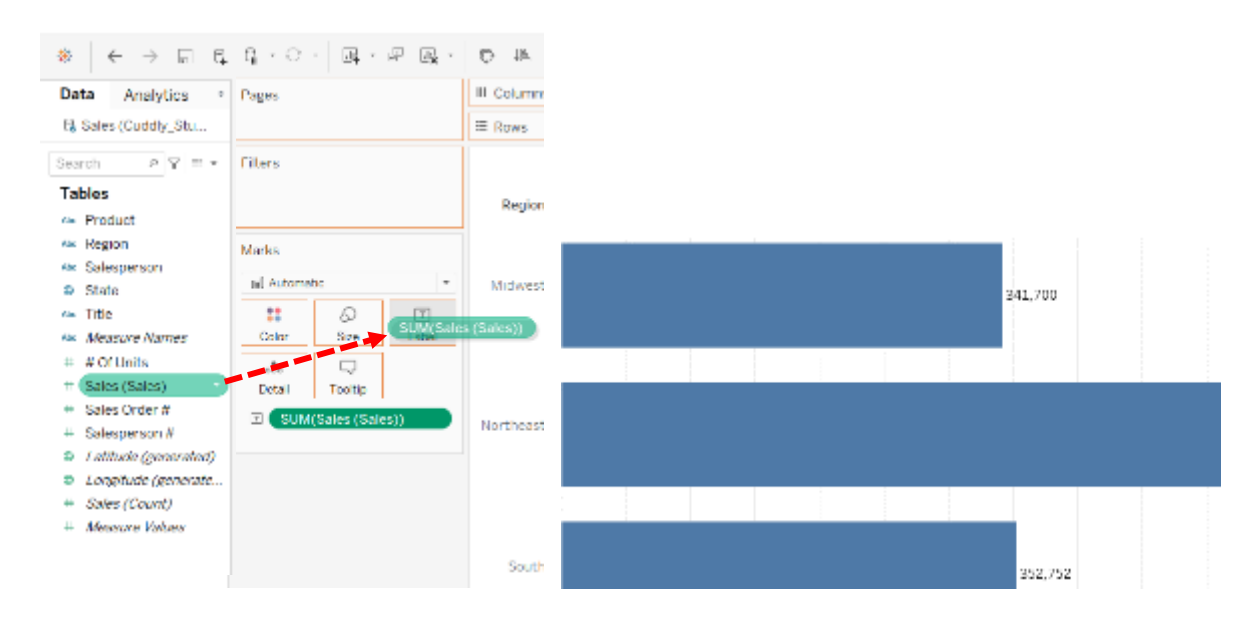

Add dollar signs to the labels by clicking on the drop-down on the right side of "Sum(Sales(Sales))".

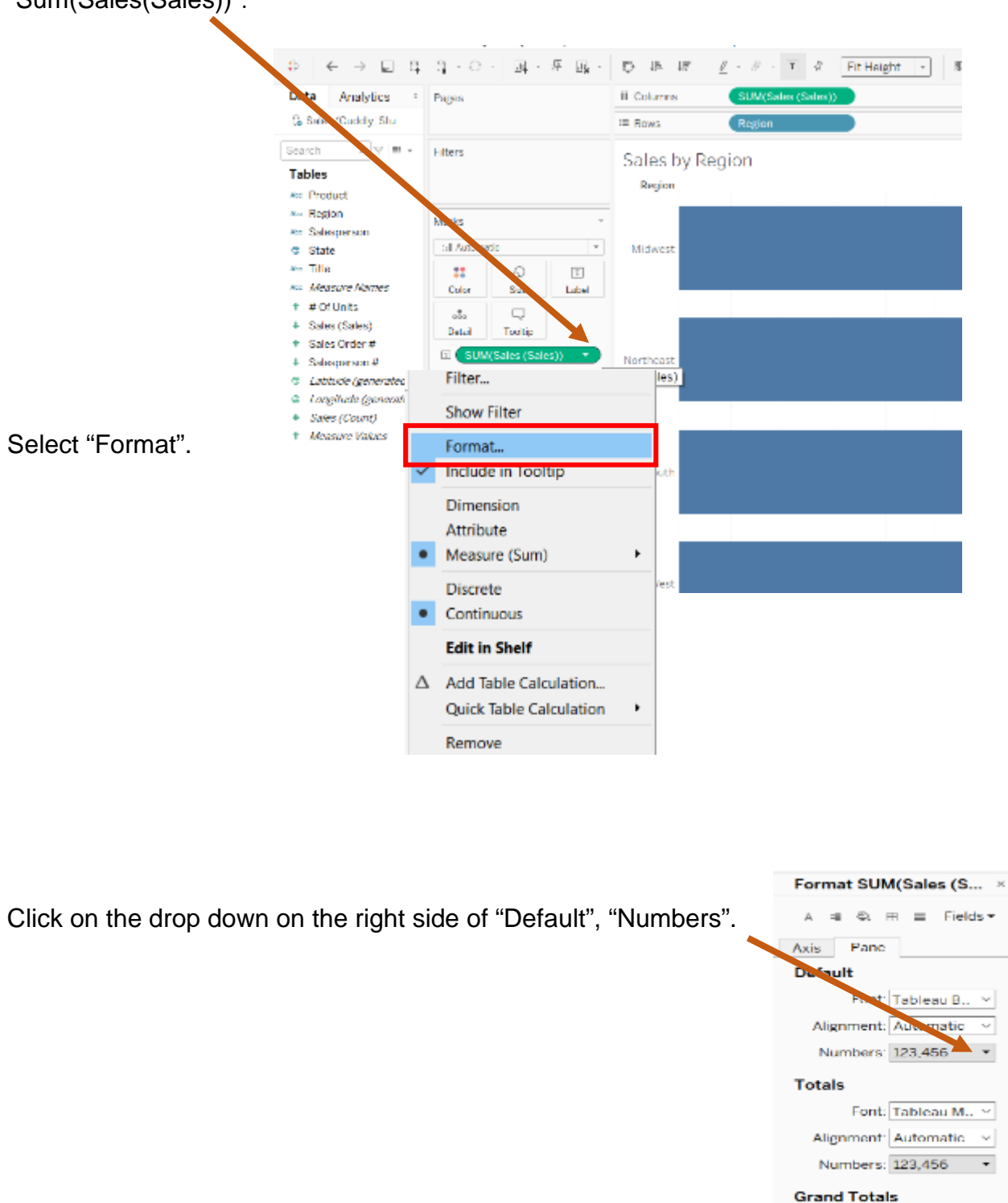

÷

Select Currency (Custom), and change the number of decimal places to 0 decimal places.

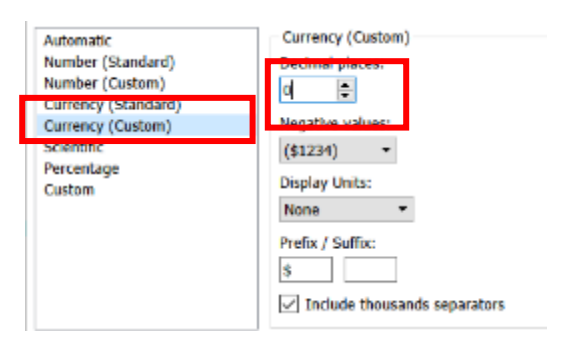

Close the Format window by clicking on the "x".

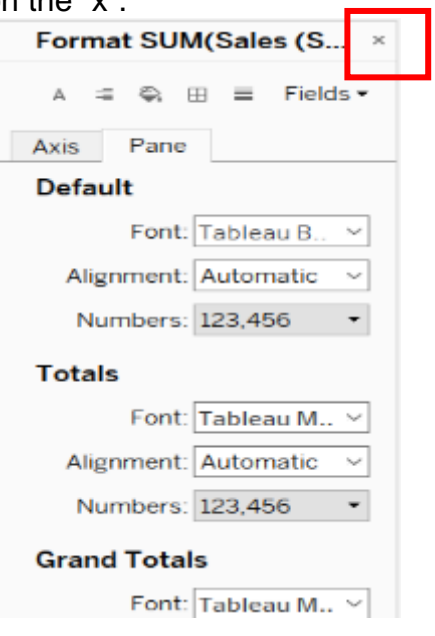

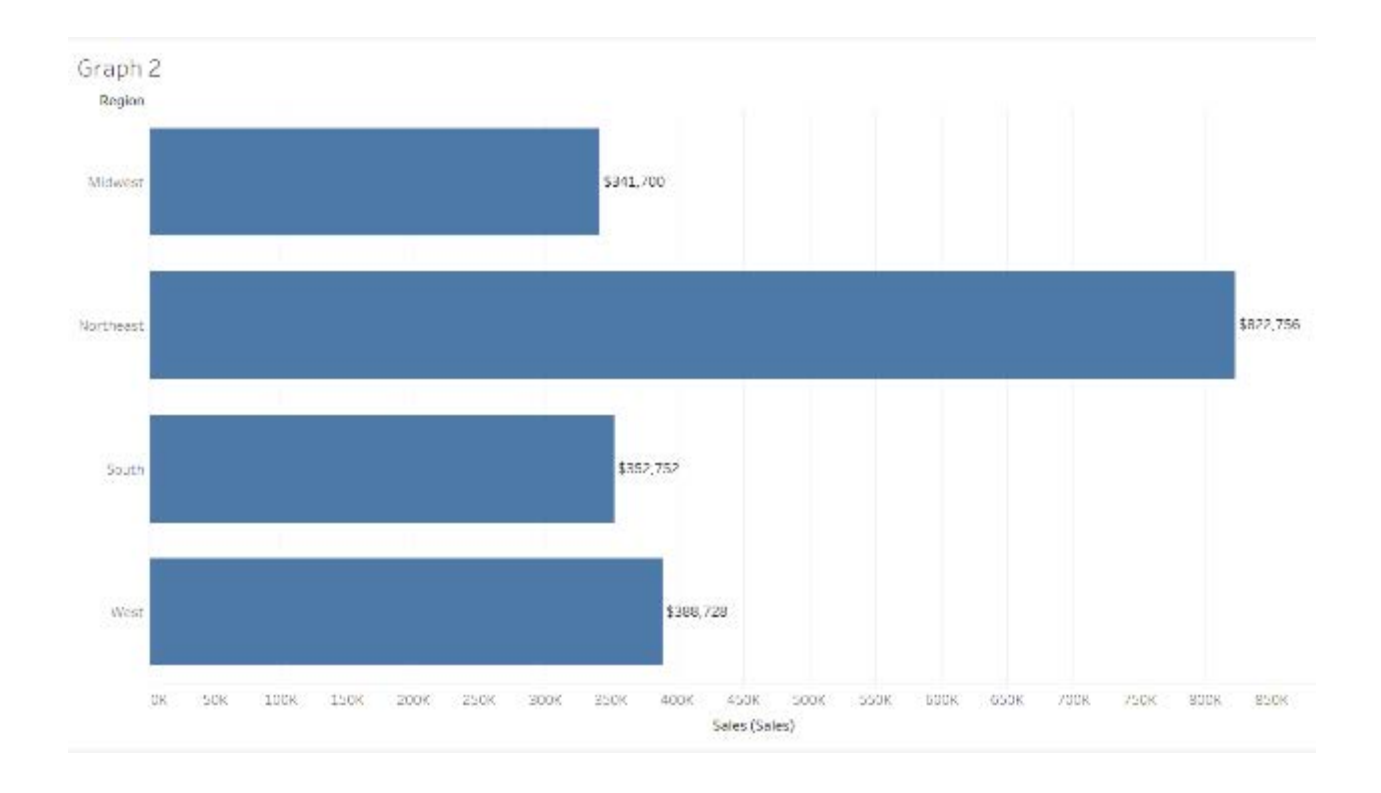

Now it is easier to visualize, Northeast had the highest sales, \$822,756, and Midwest the lowest, \$341,700.

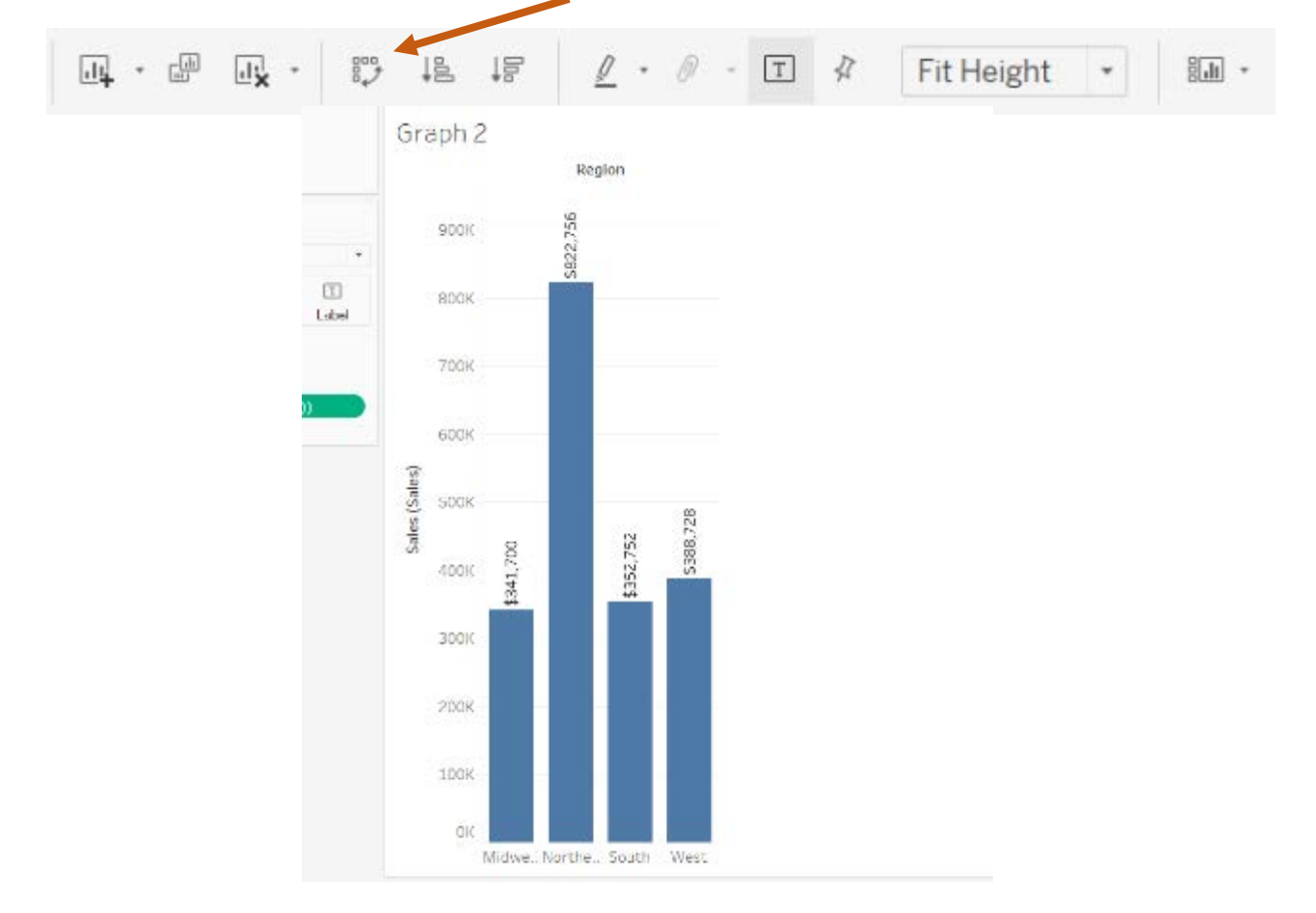

The graph may look better if flipped. Select "Swap Rows and Columns".

Change the "Fit" dialog from "Fit Height" to "Fit Width".

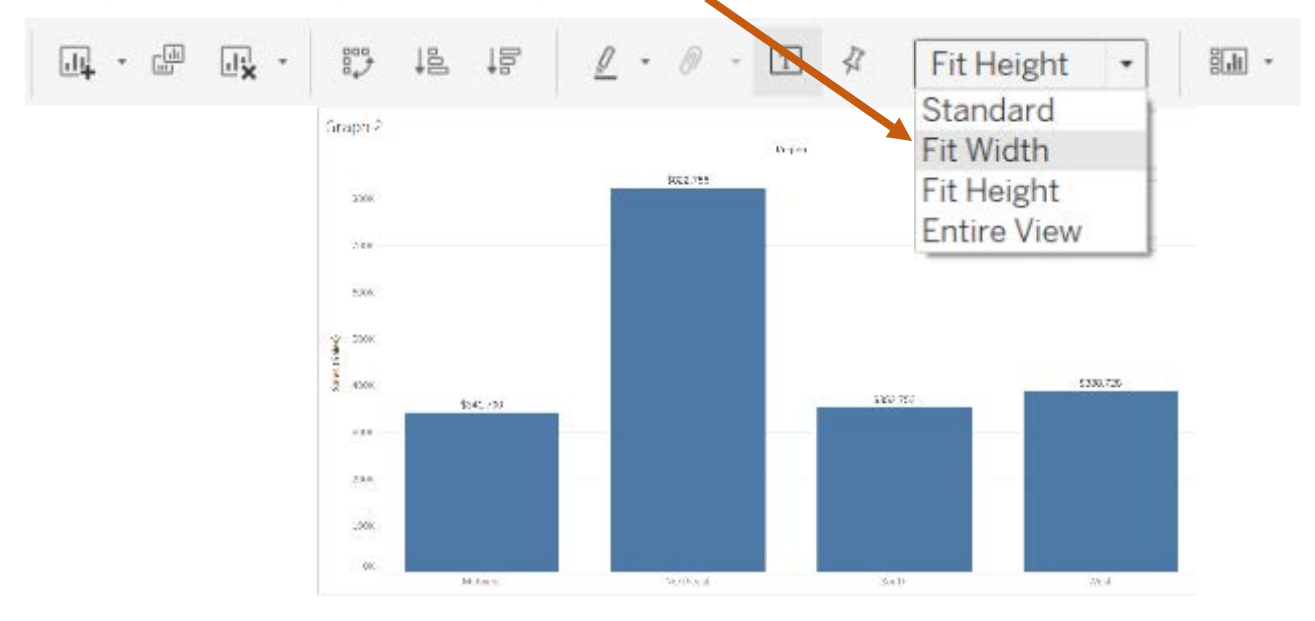

Double click on the Title of the graph, "Graph 2", and change it to "Sales by Region". Do **NOT** change the Sheet Name on the tab.

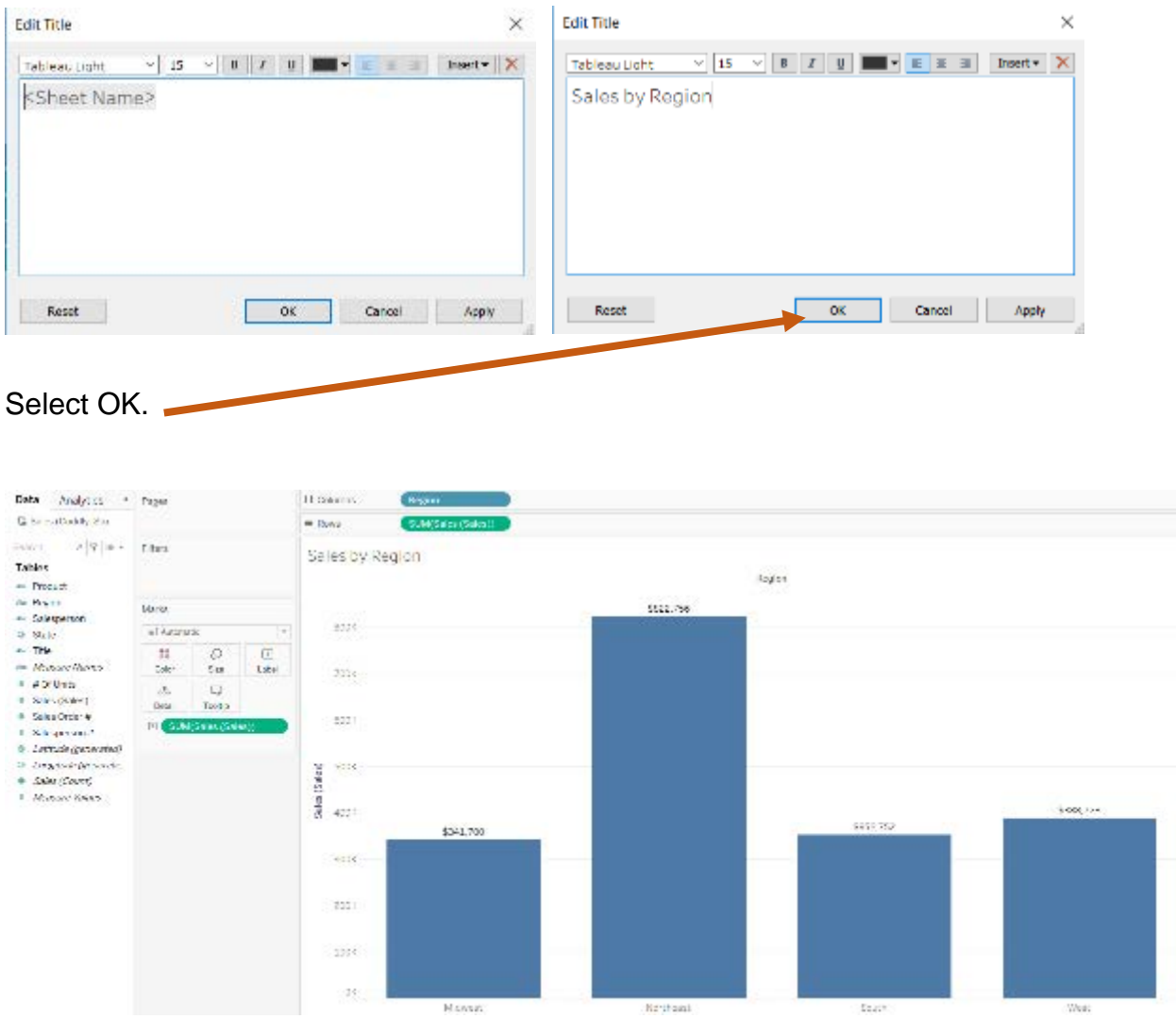

You must try different alternatives until you find a visualization that clearly communicates the story.

#### **Prepare a visualization by adding "Product" to the graph.**

The visualization "Sales by Region" is a great place to start. Select "Duplicate".

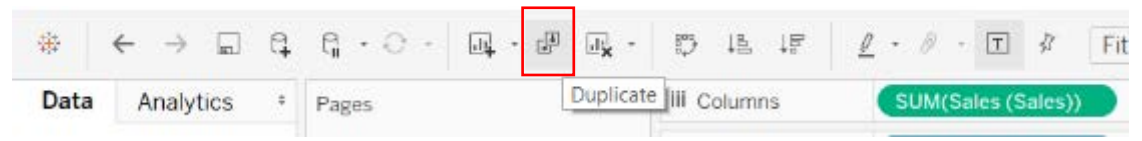

A duplicate worksheet Titled "Graph 2 (2)" is created.

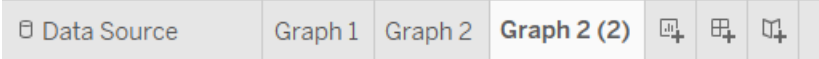

Rename the new worksheet "Graph 3".

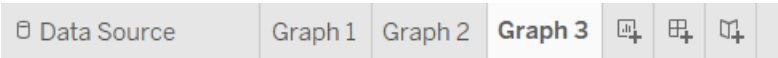

Select "Product", and drag it to the right of "Region" in the "Columns".

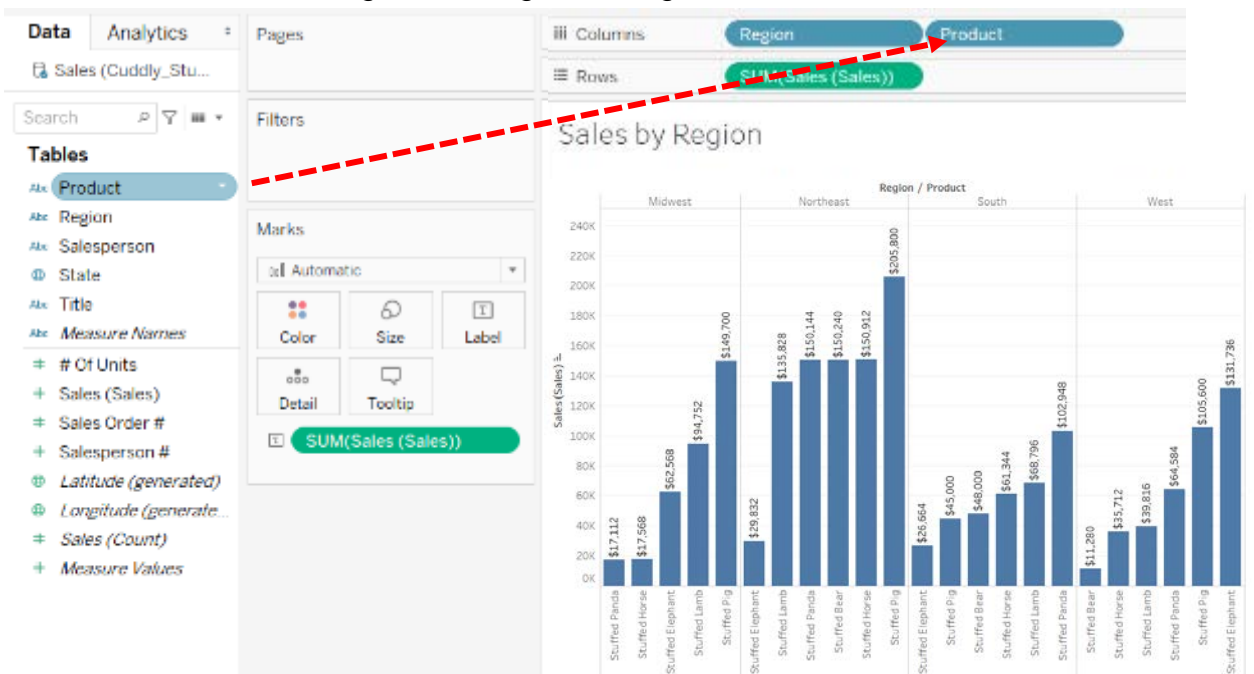

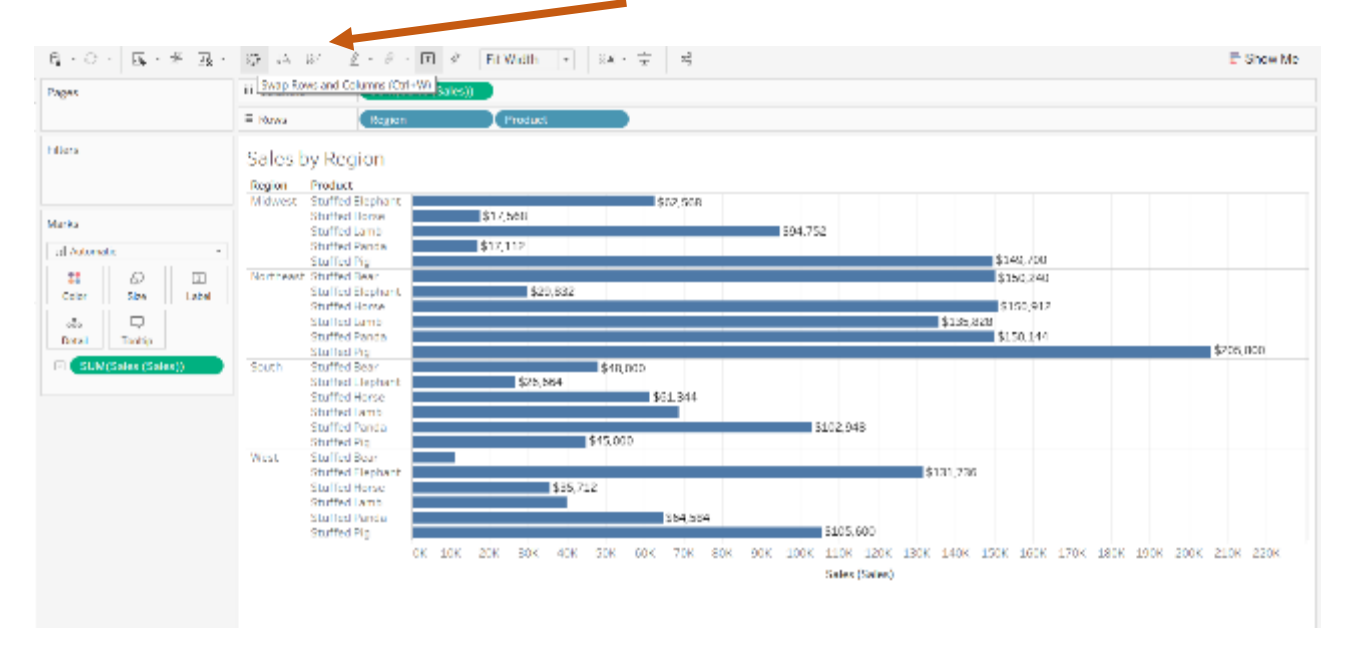

That looks very busy, so switch the "Row" and "Columns".

#### Change the "Fit" to "Fit Height".

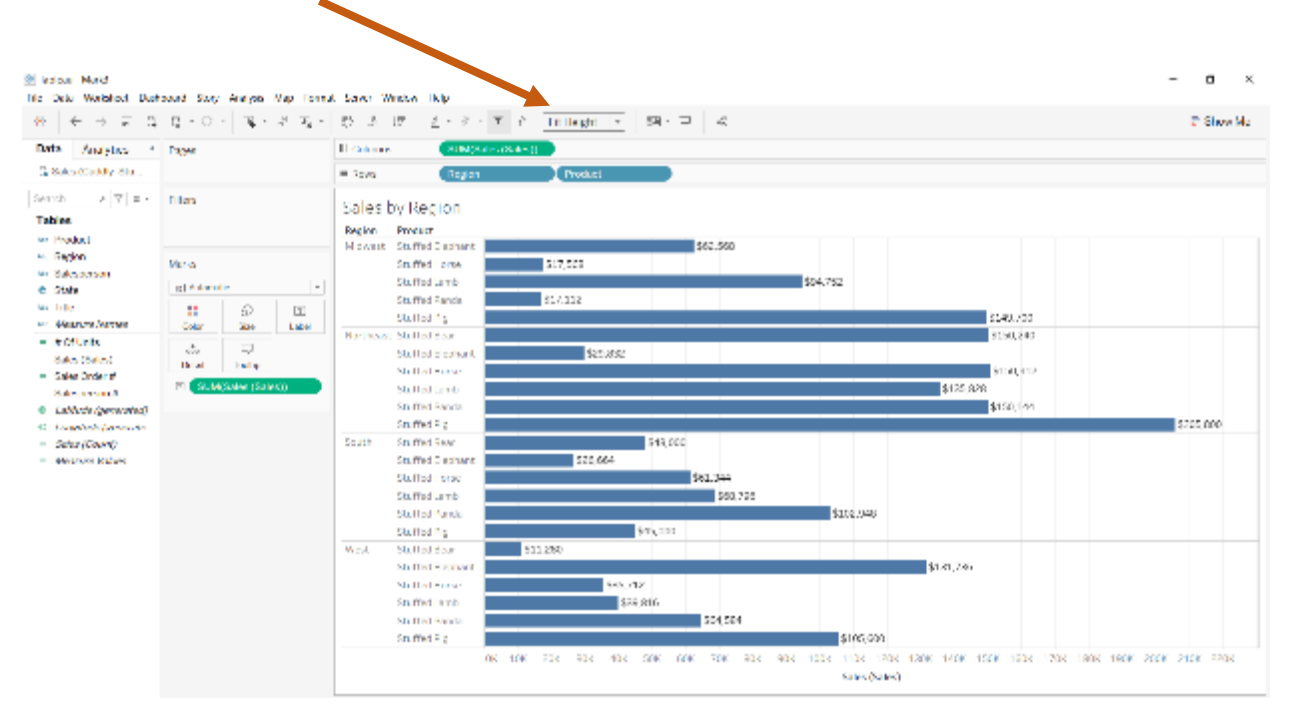

Change the visualization to "Region" within "Product", by dragging "Product" to the left of "Region" on the "Rows".

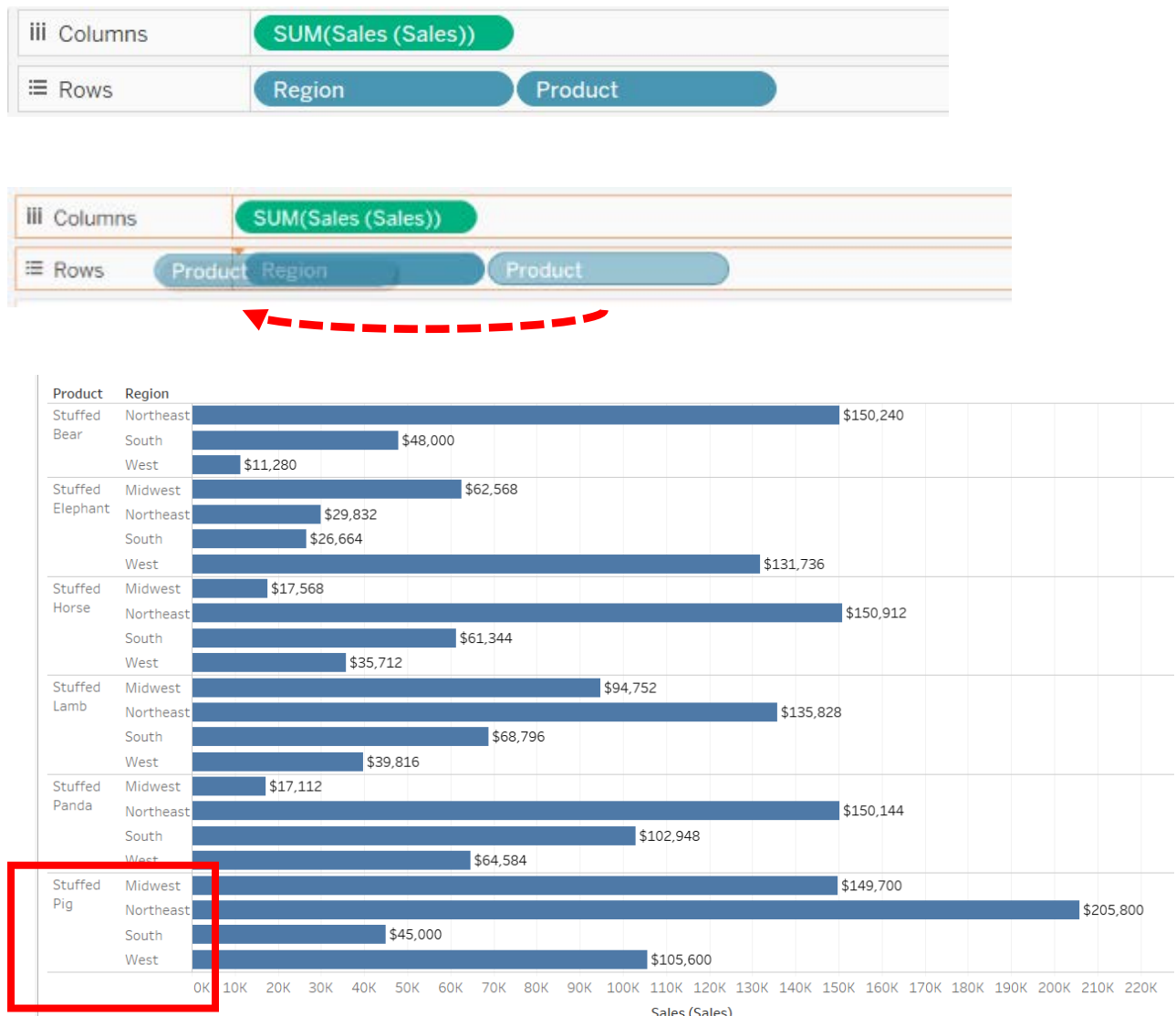

The Sales are thus presented alphabetically by "Region" within "Product".

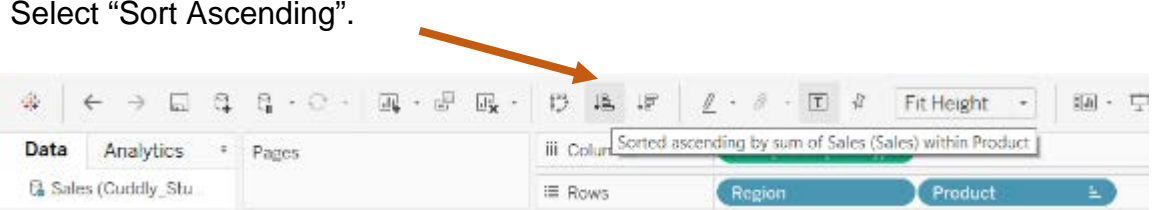

#### Sales by Region Product Regi.. <u>≐</u><br>Stuffed West Stuffed \$11,280 Bear South \$48,000  $$150,240$ Northeas Stuffed \$26,664 South Elephant Northeast \$29,832 Midwest \$62,568 West \$131,736 \$17,568 Stuffed Midwest Horse West  $$35,712$ \$61,344 South Northeast \$150,912 Stuffed West \$39,816 Lamb South \$68,796 Midwest \$94,752 \$135,828 Northeast Stuffed Midwest  $$17,112$ Panda West \$64,584 South \$102,948  $$150,144$ Northeast Stuffed \$45,000 South Pig \$105,600 West Midwest \$149,700 Northeast \$205,800 OK 10K 20K 30K 40K 50K 60K 70K 80K 90K 100K 110K 120K 130K 140K 150K 160K 170K 180K 190K 200K 210K 220K

Now it is easier to visualize: the Stuffed Pig had the highest sales in dollars in the Northeast and the lowest in the South region.

Double click on the title, and change "Sales by Region" to "Sales by Product within Region" and select "OK". Do **NOT** change the Sheet Name on the tab.

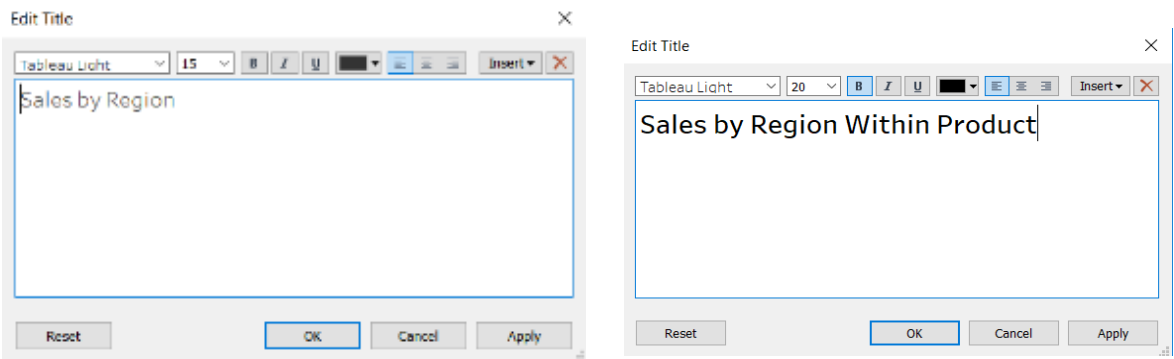

#### **Prepare a visualization of the "Sales by State".**

Select "New Worksheet", and rename the sheet "Graph 4".

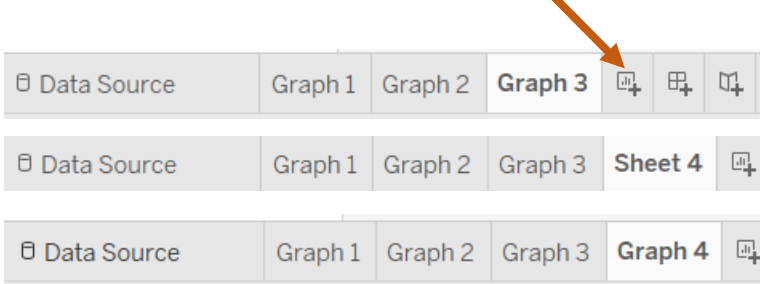

#### Drag "State" to "Rows".

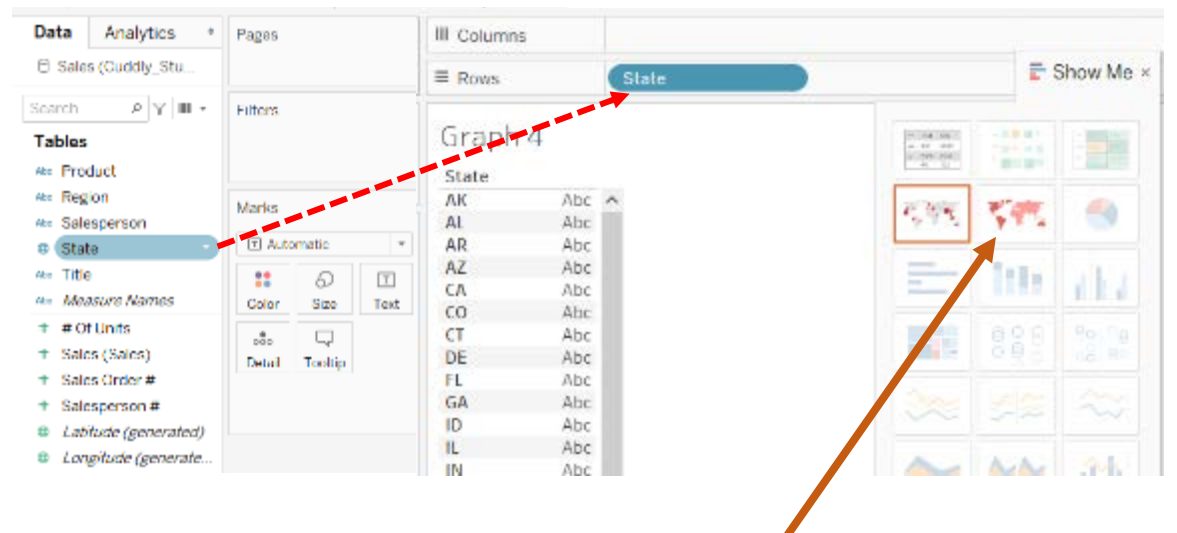

Select the "Filled Map" from the "Show Me" section.

#### Drag "Sales" to "Colors".

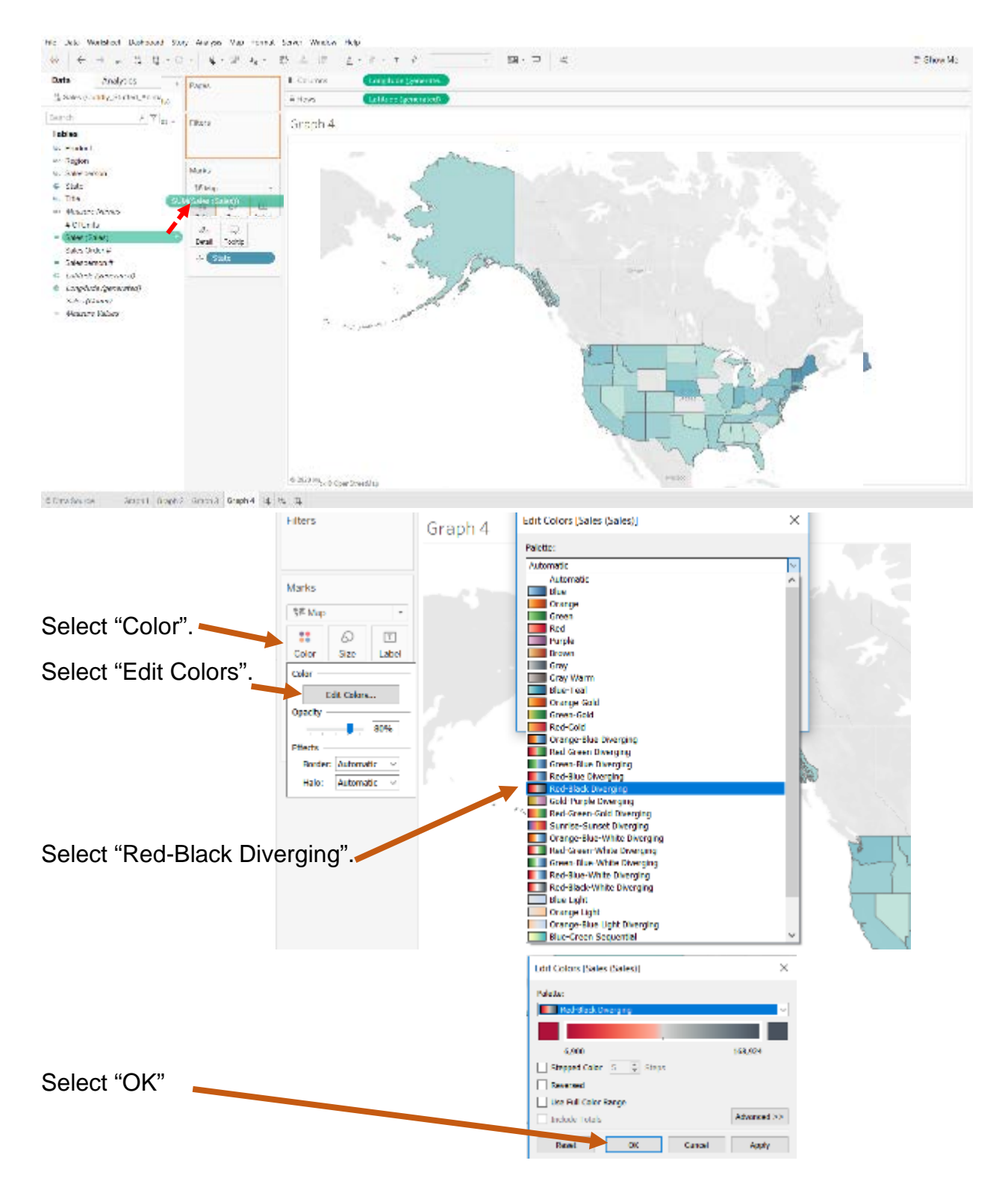

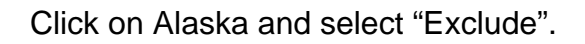

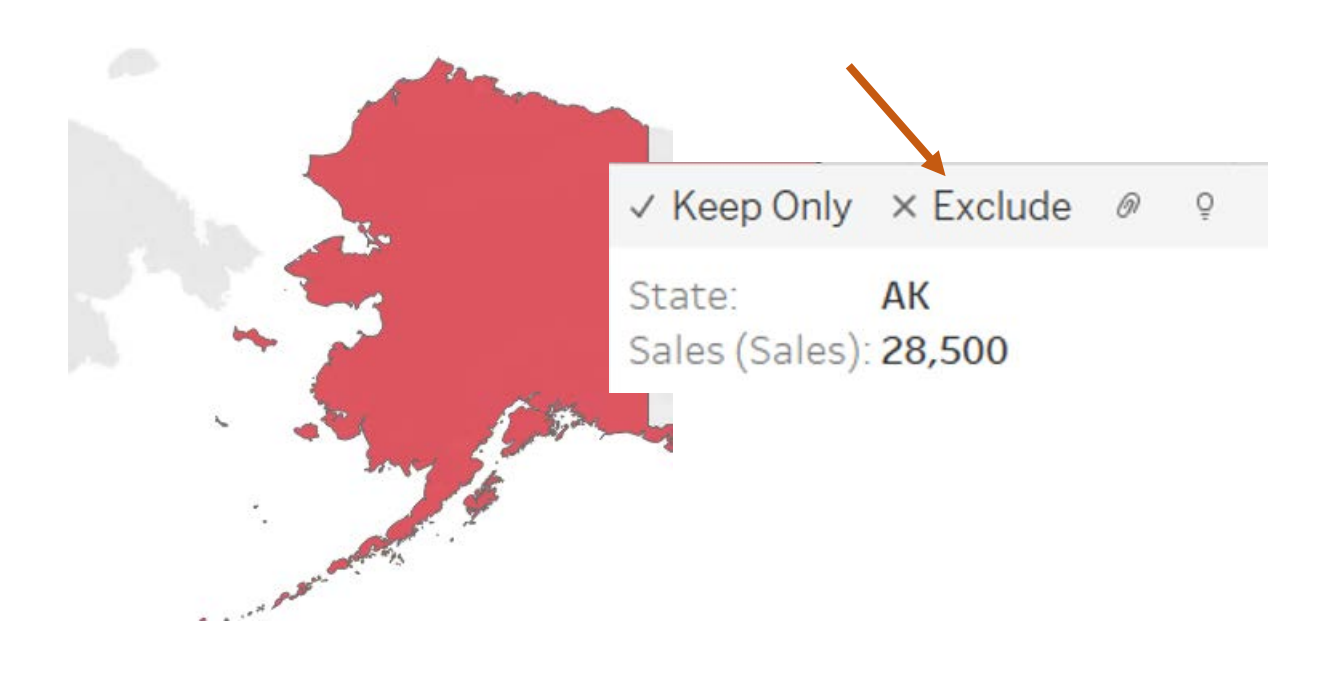

When you hover over the darkest-colored state, you will observe that CT has the most sales.

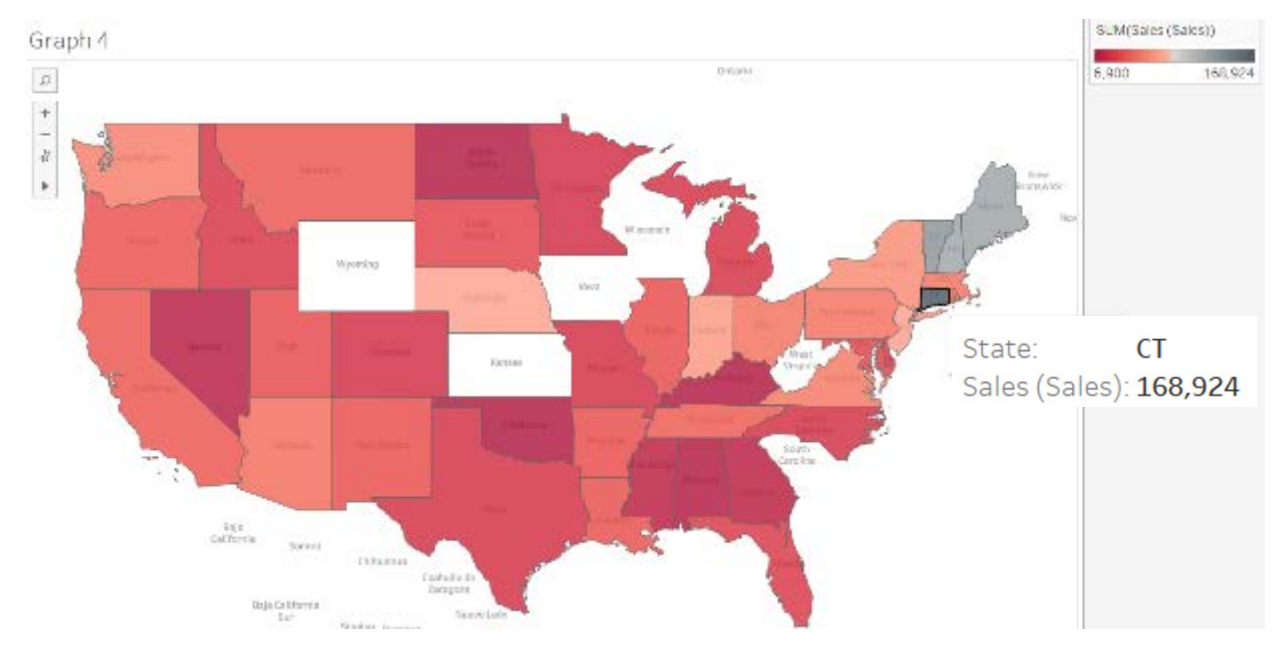

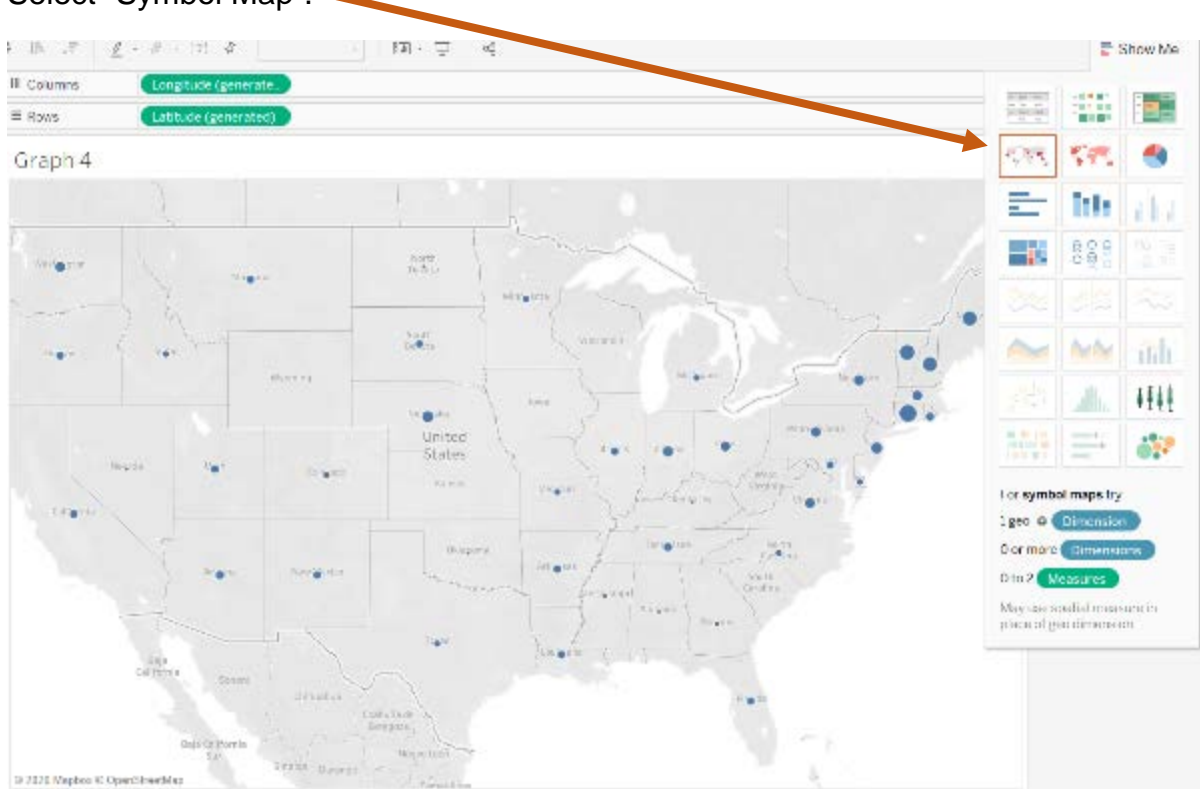

Let us look at the alternative map. Select "Symbol Map".

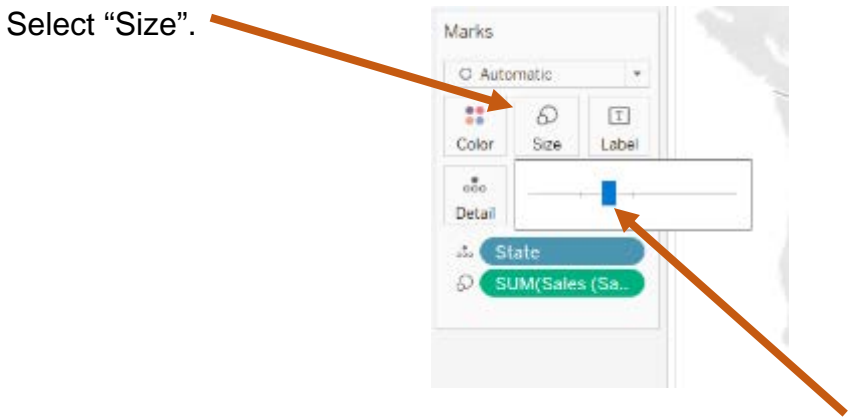

Move the indicator to the right to make the circles larger.

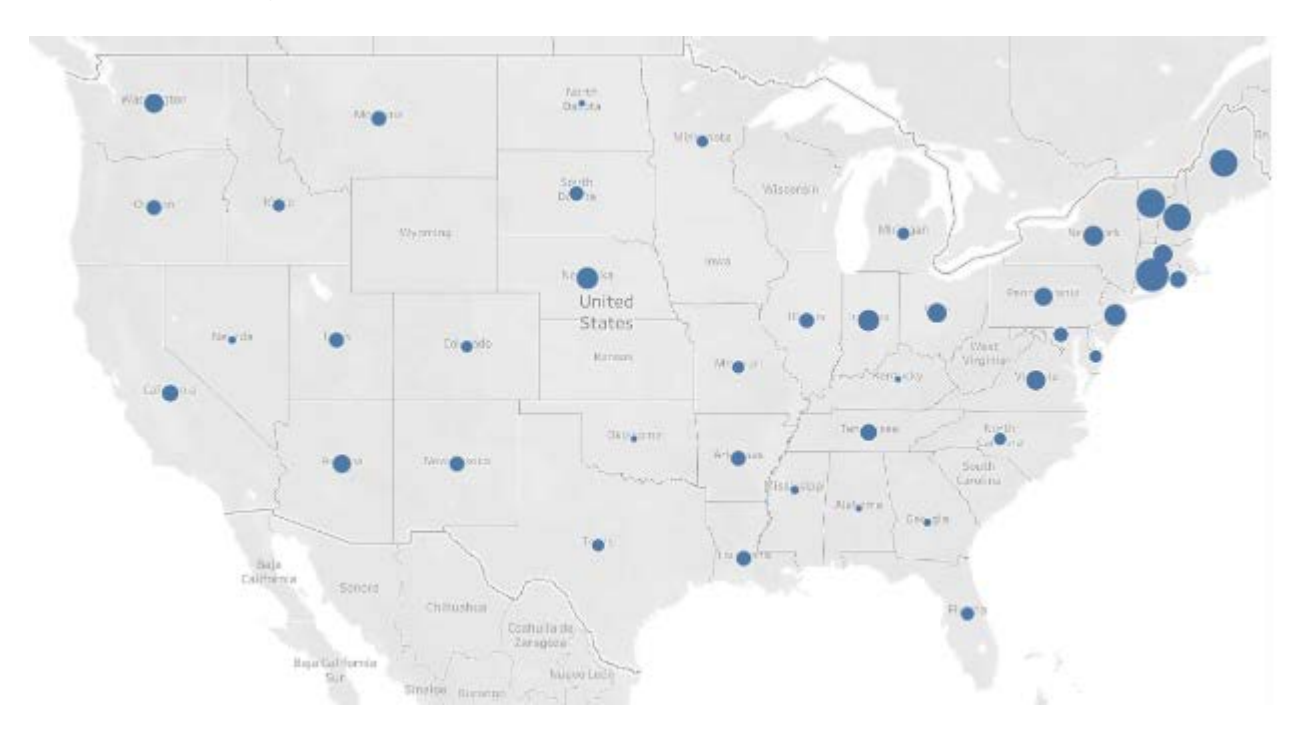

This is a meaningful visualization.

Double click on the Title of the graph and change it to "Sales by States", and select OK. Do **NOT** change the Sheet Name on the tab.

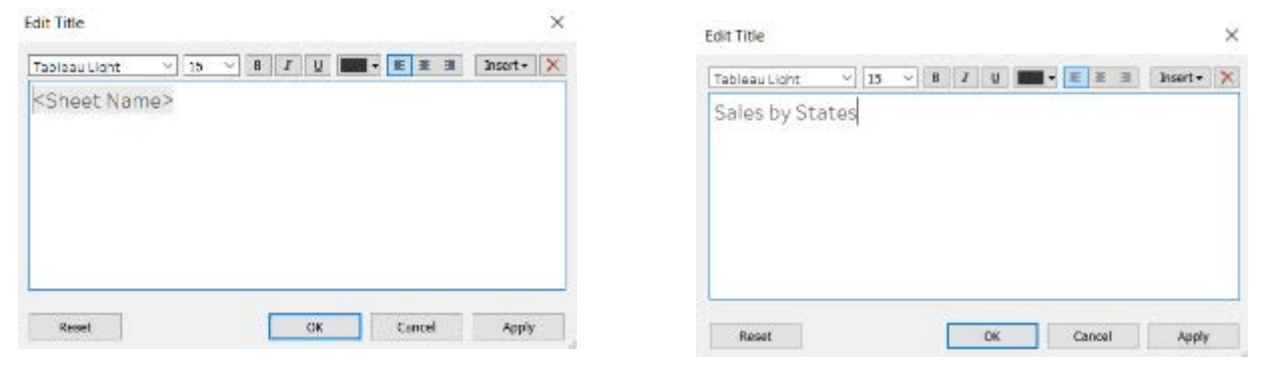

# **Create a "Dashboard**".

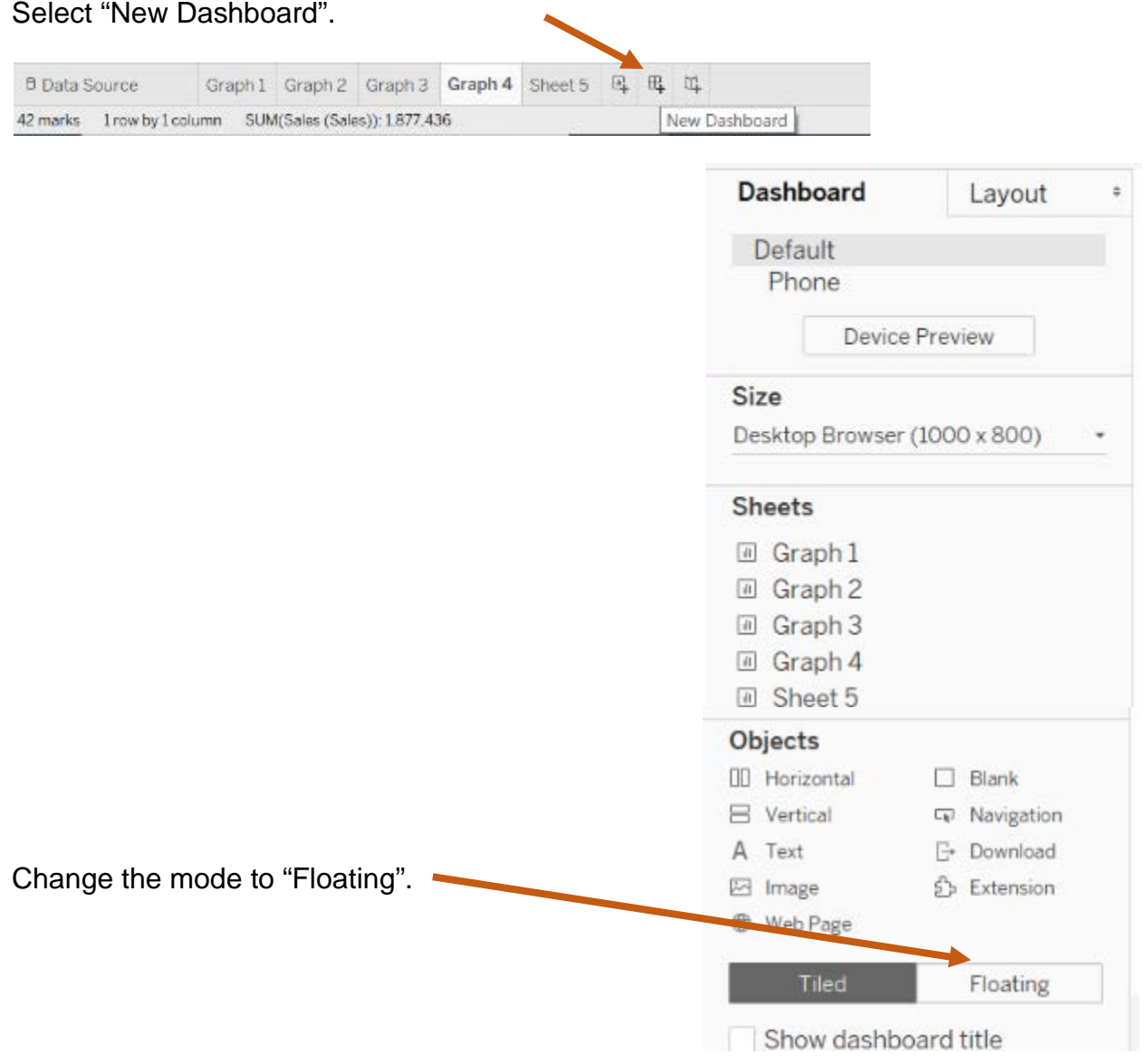

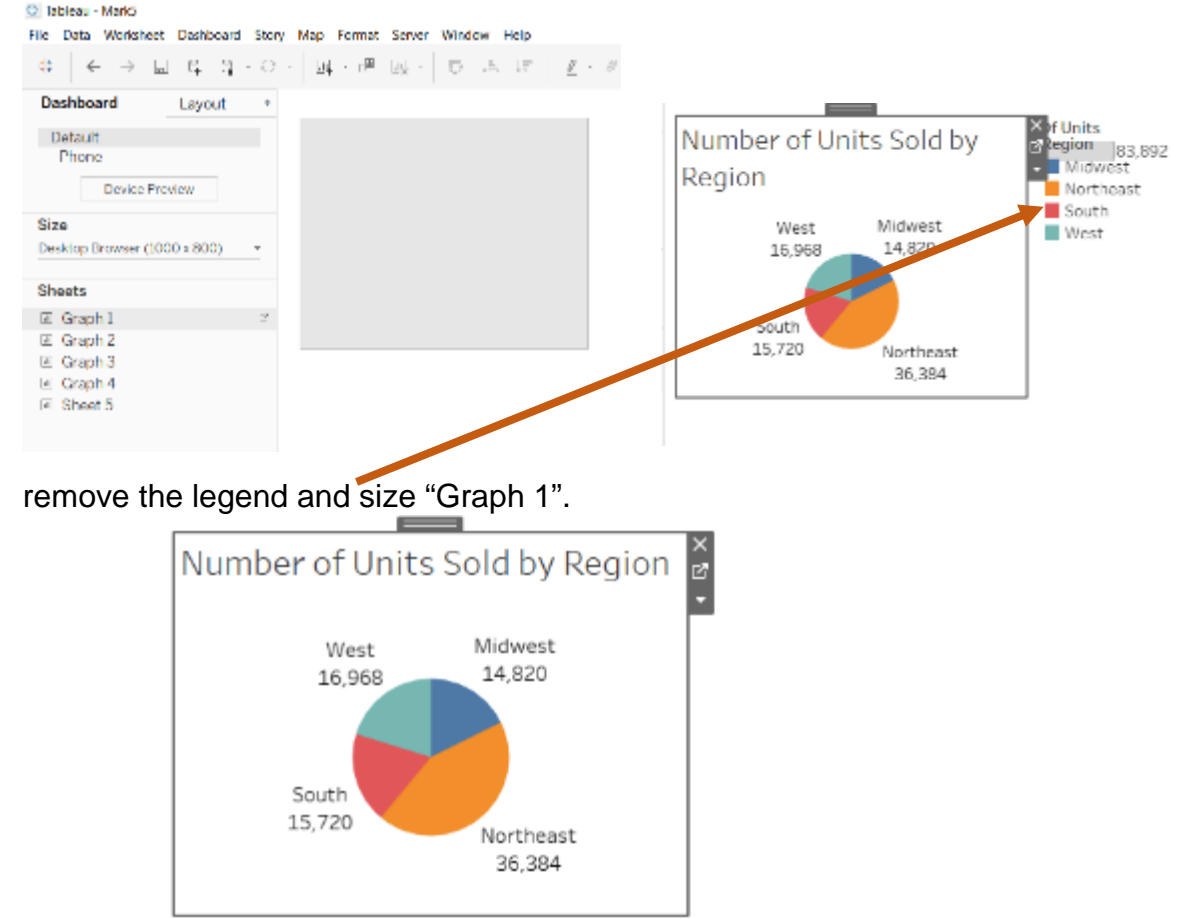

# Drag "Graph 1" into the "Dashboard".

Drag "Graph 2" into the dashboard to the right of "Graph 1"

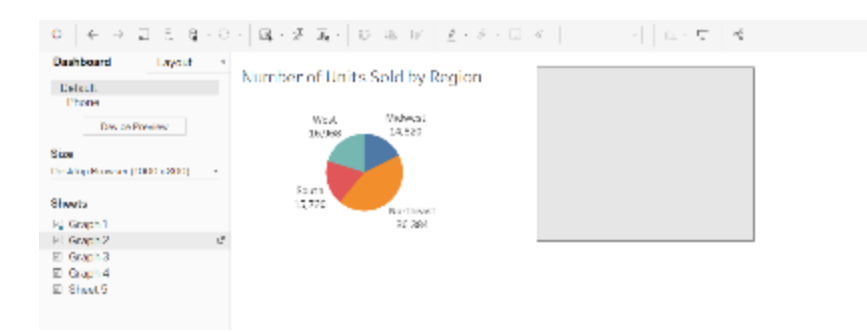

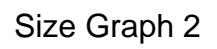

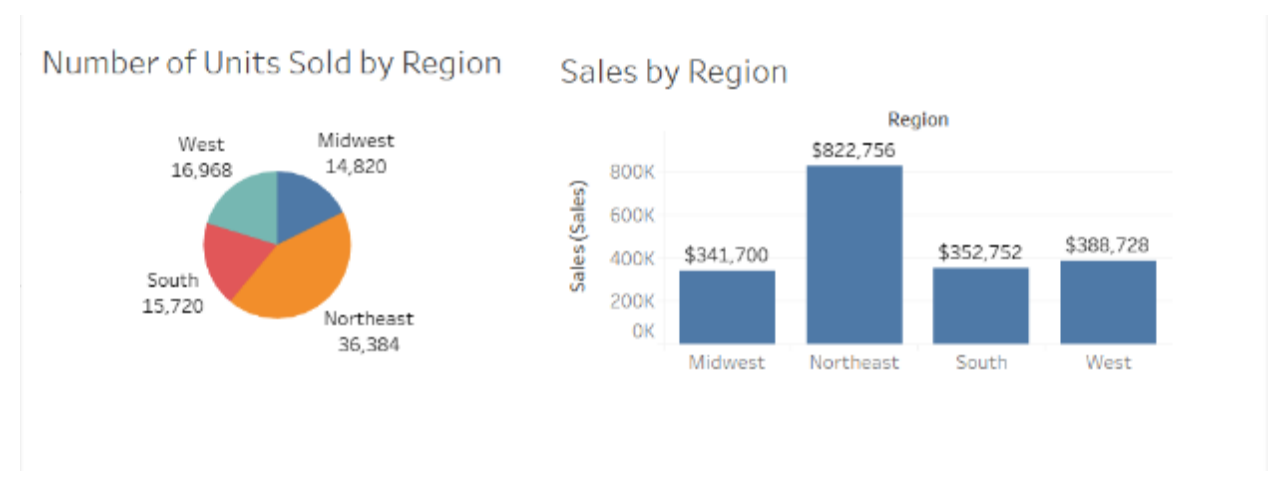

Drag "Graph 3" into the dashboard under "Graph 1" and size "Graph 3"

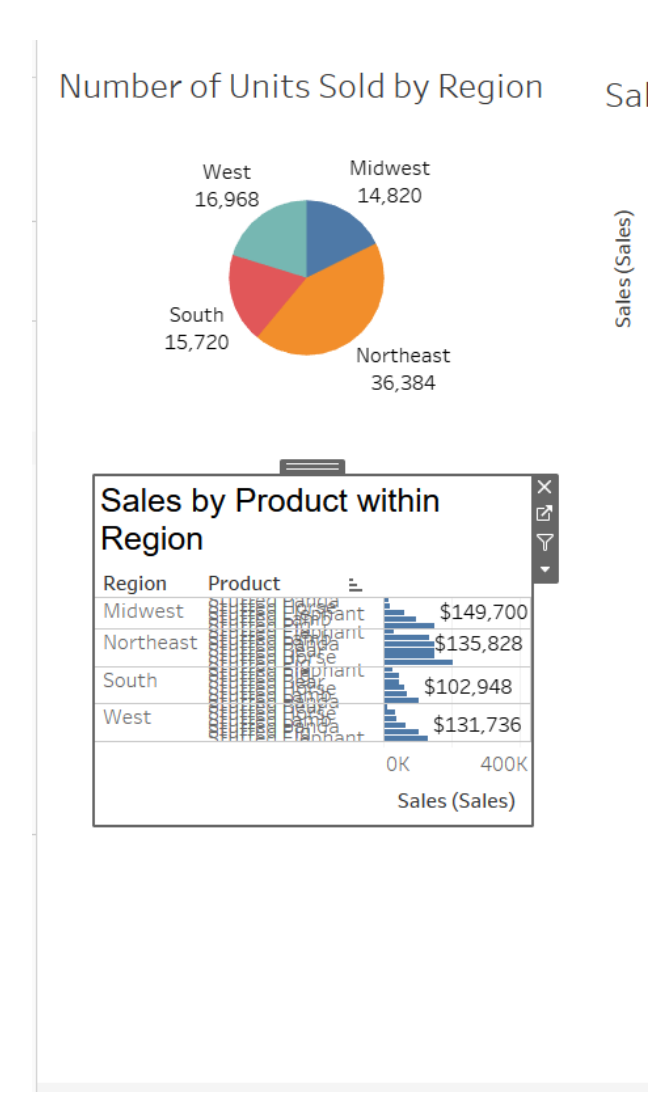

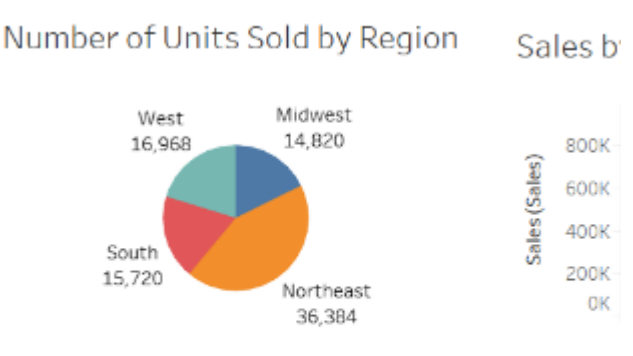

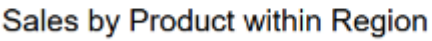

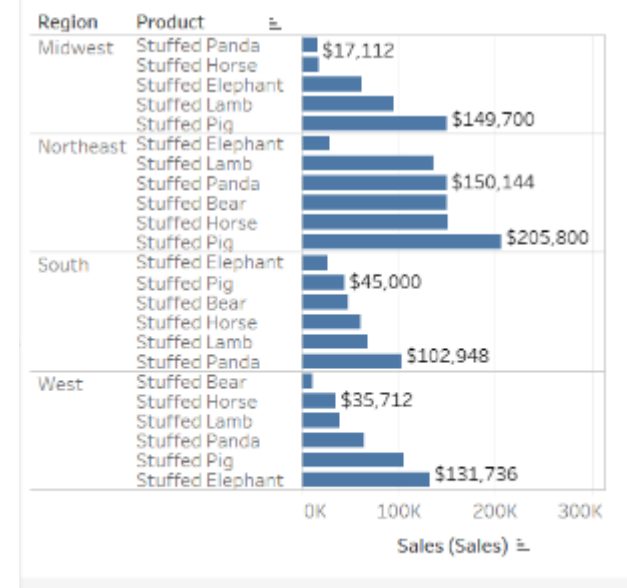

Drag "Graph 4" into the dashboard to the right of "Graph 3" and size "Graph 4".

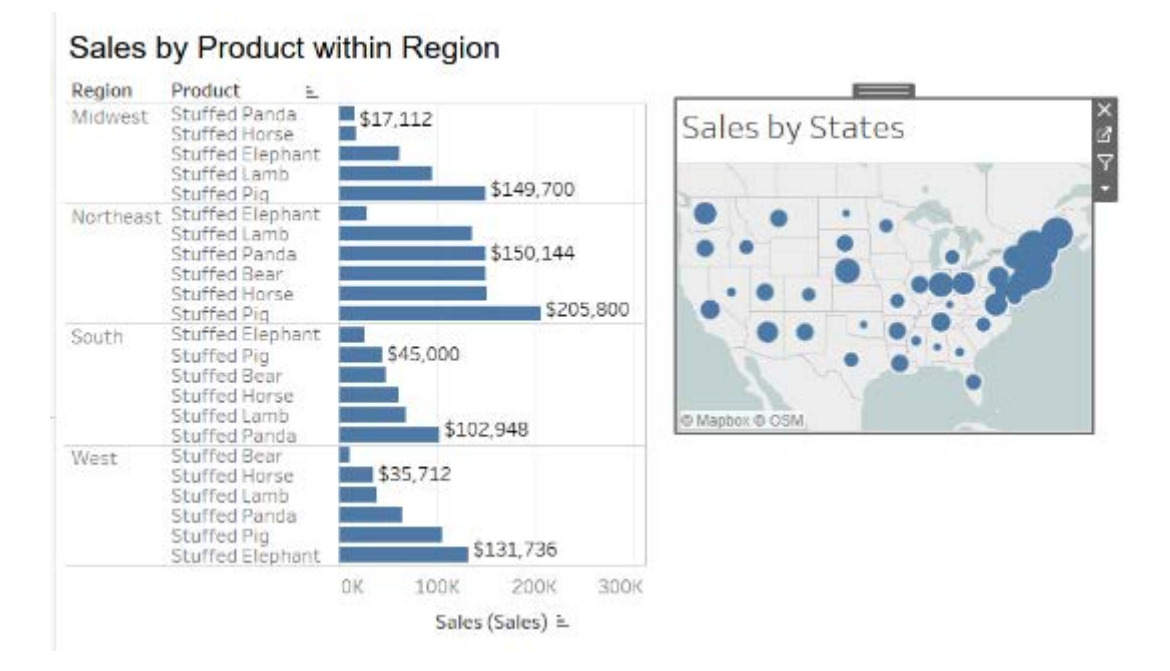

#### The Dashboard is completed

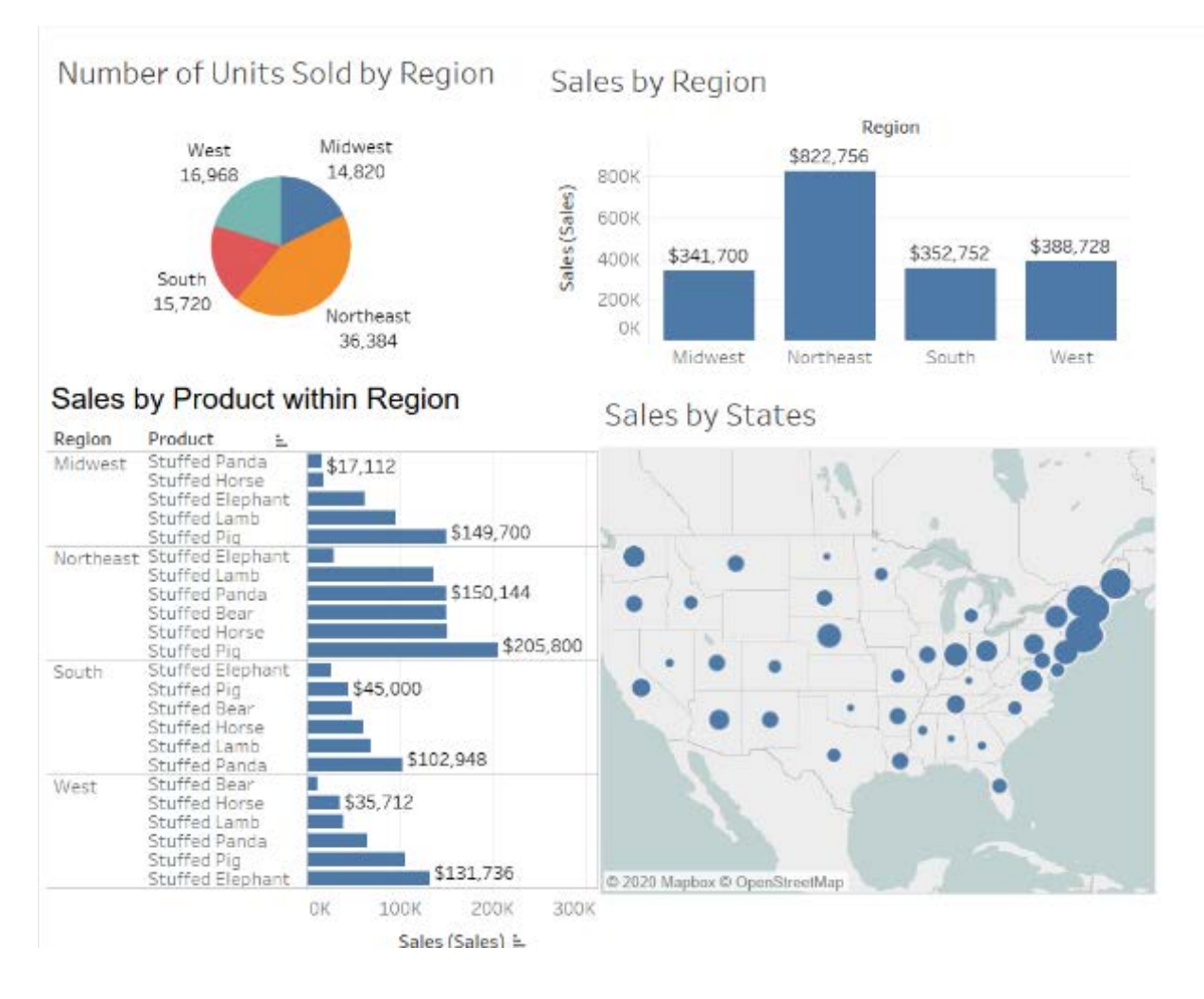

#### Select File>Save As

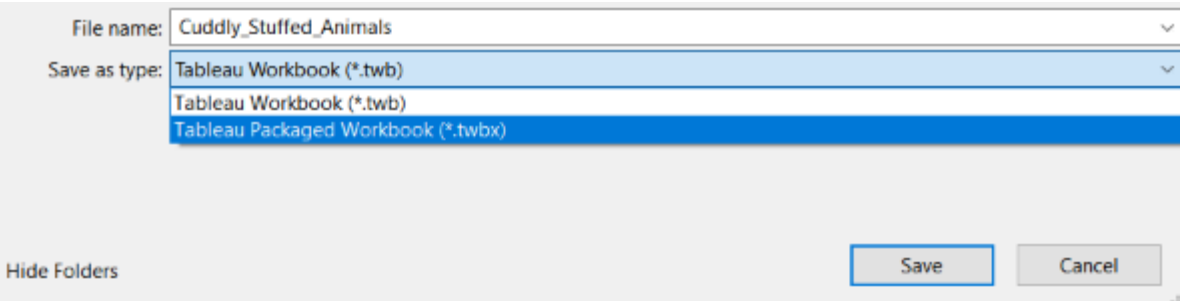

Save As a Tableau Packaged Workbook (\*.twbx) so that the data is connected to the Tableau Visualization.